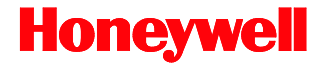

# **Easy***Parse* **for Motor Vehicle Documents**

Total*Freedom™* Formatting Plug-In

# **Integration Guide**

#### *Disclaimer*

Honeywell International Inc. ("HII") reserves the right to make changes in specifications and other information contained in this document without prior notice, and the reader should in all cases consult HII to determine whether any such changes have been made. The information in this publication does not represent a commitment on the part of HII.

HII shall not be liable for technical or editorial errors or omissions contained herein: nor for incidental or consequential damages resulting from the furnishing, performance, or use of this manual.

This document contains propriety information that is protected by copyright. All rights reserved. No part of this document may be photocopied, reproduced, or translated into another language without the prior written consent of HII.

© 2011-2012 Honeywell International Inc. All rights reserved.

Web Address: [www.honeywellaidc.com](http://www.honeywellaidc.com/)

#### *Trademarks*

Total*Freedom* are trademark or registered trademark of Metrologic Instruments, Inc. in the United States and/or other countries.

Other product names mentioned in this manual may be trademarks or registered trademarks of their respective companies and are the property of their respective owners.

#### *Patents*

For patent information, please refer to [www.honeywellaidc.com/patents.](http://www.honeywellaidc.com/patents)

## *Table of Contents*

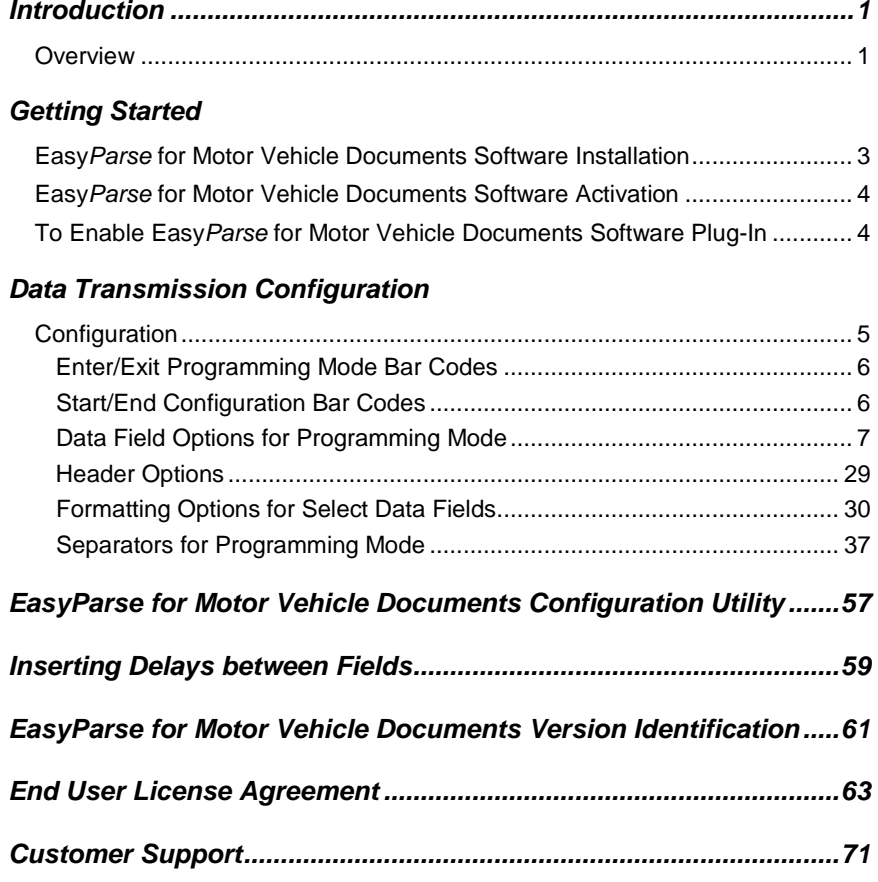

*Technical Assistance*[......................................................................................](#page-74-1) 71

iii

### <span id="page-4-1"></span><span id="page-4-0"></span>*Introduction*

#### *Overview*

Honeywell's Easy*Parse* for Motor Vehicle Documents (MVD) software plug-in parses bar code data found on Motor Vehicle Commission issued American Association of Motor Vehicle Administrators (AAMVA) documents for specific field information such as titling number, vehicle make, owner's name, etc. Easy*Parse* for Motor Vehicle Documents may be purchased pre-installed on select Honeywell area-imaging products or purchased as a standalone upgrade. Refer to Easy*Parse* for Motor Vehicle Documents Data Sheet, available at [www.honeywellaidc.com,](http://www.honeywellaidc.com/) for a complete list of supported products.

*Note: Honeywell cannot be held responsible for motor vehicle administration documents that do not comply with the formatting standards set forth by AAMVA.*

*EasyParse for Motor Vehicle Documents parses only those documents that are present in the AAMVA specification and does not parse jurisdiction specific documents.*

### <span id="page-6-0"></span>*Getting Started*

#### <span id="page-6-1"></span>*EasyParse for Motor Vehicle Documents Software Installation*

*Note: Honeywell products ordered with EasyParse for Motor Vehicle Documents do not require software installation or software activation. Skip to page [4](#page-7-2) for instructions on how to enable the software plug-in.*

Items required for Easy*Parse* for Motor Vehicle Documents installation:

- A computer with access to the internet
- The imager's User's Guide
- The firmware upgrade cable specified in the imagers User's Guide
- EZConfig-Scanning software, downloadable at no additional cost from [www.honeywellaidc.com](http://www.honeywellaidc.com/)

The following installation procedure is not applicable for imagers that do not support firmware updates through EZConfig-Scanning download feature. Consult the imager's User's Guide to verify the capabilities of the imager before proceeding.

To install the Easy*Parse* for Motor Vehicle Documents software plug-in:

- 1. Download and save the Easy Parse for Motor Vehicle Documents<sup>®</sup> plug-in trial software available a[t www.honeywellaidc.com.](http://www.honeywellaidc.com/)
- 2. Consult the imager's User's Guide for information on the specific cable required for firmware updates.
- 3. Connect the cable to the imager and an available RS232 serial or USB port on the host system.
- 4. Start the EZConfig-Scanning software. Click on the *Help* file in the menu bar. Select *Help Topics* and follow the steps under *Connecting to a Device*.
- 5. In the Application Explorer, select Download. In the Main Workspace, click on the "…" button to browse for the Easy*Parse* for Motor Vehicle Documents flash image file (\*.moc.) Click on the Download to Device button.
- ◈ *71 Vehicle Documents license. See pagefor contact information.The free trial version of EasyParse for Motor Vehicle Documents has unlimited trials, however inserts "X" characters in the data stream. To prevent "X" characters from appearing in the transmitted data stream, a full EasyParse for Motor Vehicle Documents license must be purchased. Contact customer service for more information on how to purchase an EasyParse for Motor*
- 6. After the firmware has been downloaded to the imager, scan the Save Custom Defaults bar code in the User's Guide.
- 7. To activate Easy*Parse* for Motor Vehicle Documents software, scan the *Activate Plug-in* bar code followed by the *Reset* bar code:

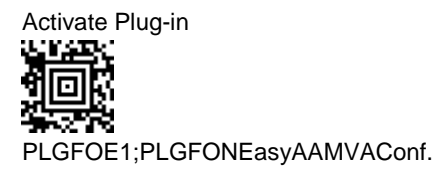

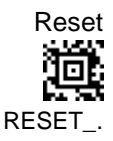

#### <span id="page-7-0"></span>*EasyParse for Motor Vehicle Documents Software Activation*

A license key is required to activate the full version of Easy*Parse* for Motor Vehicle Documents. Contact a customer service representative for information on purchasing a licensing key. Regional contact information is on page [71.](#page-74-2)

#### <span id="page-7-2"></span><span id="page-7-1"></span>*To Enable EasyParse for Motor Vehicle Documents Software Plug-In*

Scan the **Enable Easy***Parse* **for Motor Vehicle Documents** bar code to enable the Easy*Parse* for Motor Vehicle Documents software plug-in.

\* Enable Easy*Parse* for Motor Vehicle

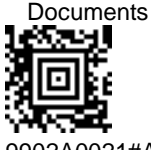

9902A0021#ACTIVATE#.

Disable Easy*Parse* for Motor Vehicle Docun

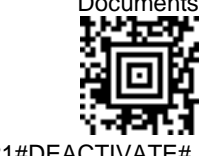

9902A0021#DEACTIVAT

*\* Factory Default.* 

## <span id="page-8-0"></span>*Data Transmission Configuration*

Before starting the configuration process, identify the necessary data fields required for the application and the order with which the data must be transmitted to the electronic form or database.

The default format of parsing configuration is TD\_Title Number [horizontal tab] TD\_Vehicle Make [horizontal tab] TD\_Vehicle Model Year [horizontal tab] RG\_Vehicle Make [horizontal tab] RG\_Vehicle Model Year [horizontal tab] RG\_Vehicle Identification Number (VIN) [horizontal tab] MC\_Carrier Name [horizontal tab] MC\_City [horizontal tab] MC\_Jurisdiction [horizontal tab] VS\_Vehicle Make [horizontal tab] VS\_Inspection Form Number Current [horizontal tab] VS\_Inspection Form Number Previous [horizontal tab] OW\_First Owner Total Name [horizontal tab] OW\_Second Owner Total Name [horizontal tab] VH\_Vehicle Make [horizontal tab] VH\_Make Year [horizontal tab] VH\_Vehicle Identification Number [horizontal tab] VH\_Number of Cylinders [horizontal tab] VH\_Number of Doors.

#### <span id="page-8-1"></span>*Configuration*

To configure the imager for Programming Mode configuration:

- 1. Scan **Enter Programming Mode** bar code on page [6.](#page-9-2)
- 2. Scan the **Start Configuration** bar code on page [6.](#page-9-3)
- 3. Scan each required data field bar code in the order of the desired transmission sequence (pages [7](#page-9-4) - [28\)](#page-31-0), if necessary, desired formatting option (pag[e 30\)](#page-33-1) with desired separators for data fields (see pages [32](#page-35-0) - [55.](#page-58-0))
- 4. Scan the **End Configuration** bar code on page [6.](#page-9-3)
- 5. Scan **Exit Programming Mode** bar code on page [6.](#page-9-2)
- *Note: The bar codes must be scanned in this sequence. If scanned out of sequence the imager will razz and no action will be taken.*

#### *Formatting Option Notes*

Easy*Parse* for Motor Vehicle Documents supports various formats for different fields present in different documents. For example, TD\_Vehicle Purchase Date, in Title Document, has 15 different date formats available. If formatting is required, scan the data field bar code **followed by** the desired format for the field (see pag[e 30.](#page-33-1))

<span id="page-9-2"></span>*Enter/Exit Programming Mode Bar Codes* 

Enter Programming Mode

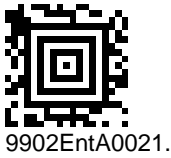

<span id="page-9-1"></span><span id="page-9-0"></span>Exit Programming Mode

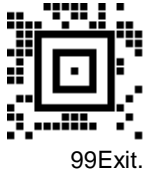

<span id="page-9-3"></span>*Start/End Configuration Bar Codes* 

<span id="page-9-4"></span>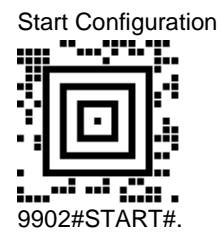

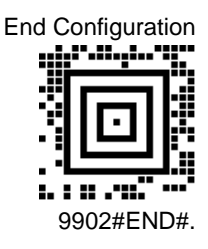

#### <span id="page-10-0"></span>*Data Field Options for Programming Mode*

The prefixes TD, RG, MC, IR, VS, OW, and VH correspond to sub-files Title, Registration, Motor Carrier Cab Card, Registrant and Vehicle Data, Vehicle Safety, and Vehicle documents respectively.

For detailed field descriptions, please refer to AAMVA BPR Migration Specification*, Bar Code Data Encoding Requirements – AAMVA International Specification – Motor Vehicle Documents*: Version 01.0.

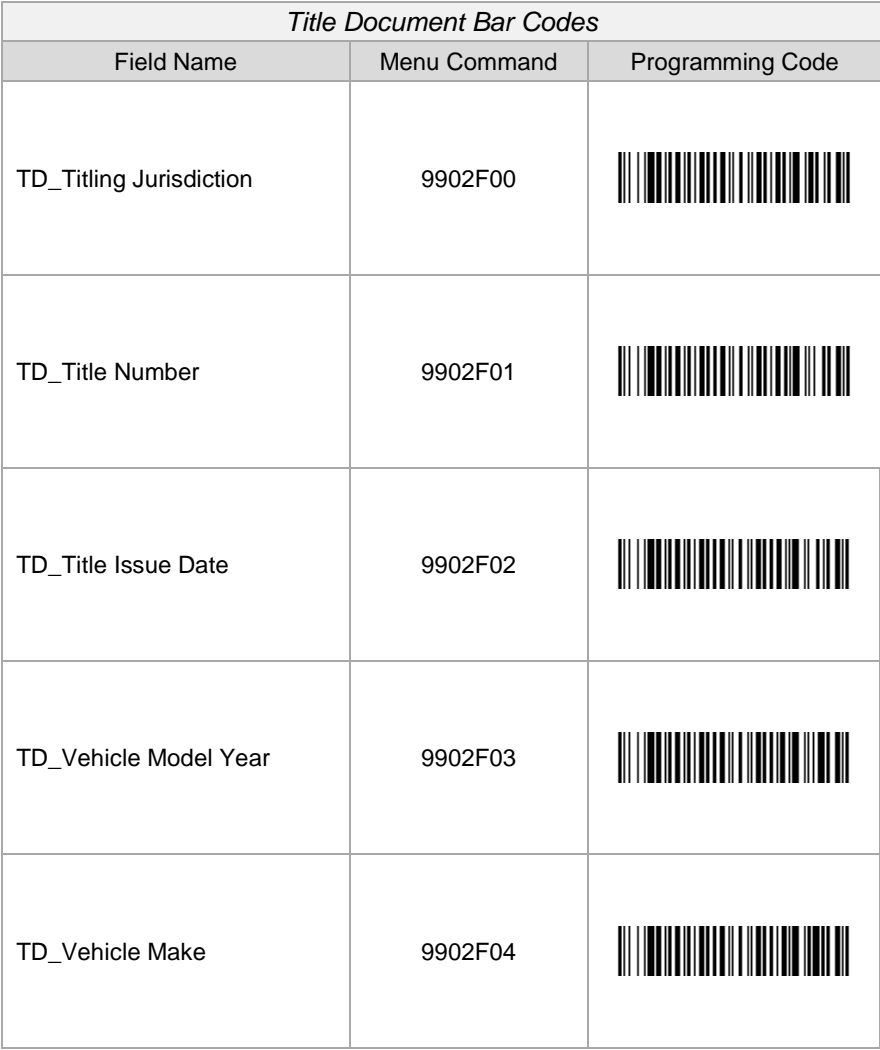

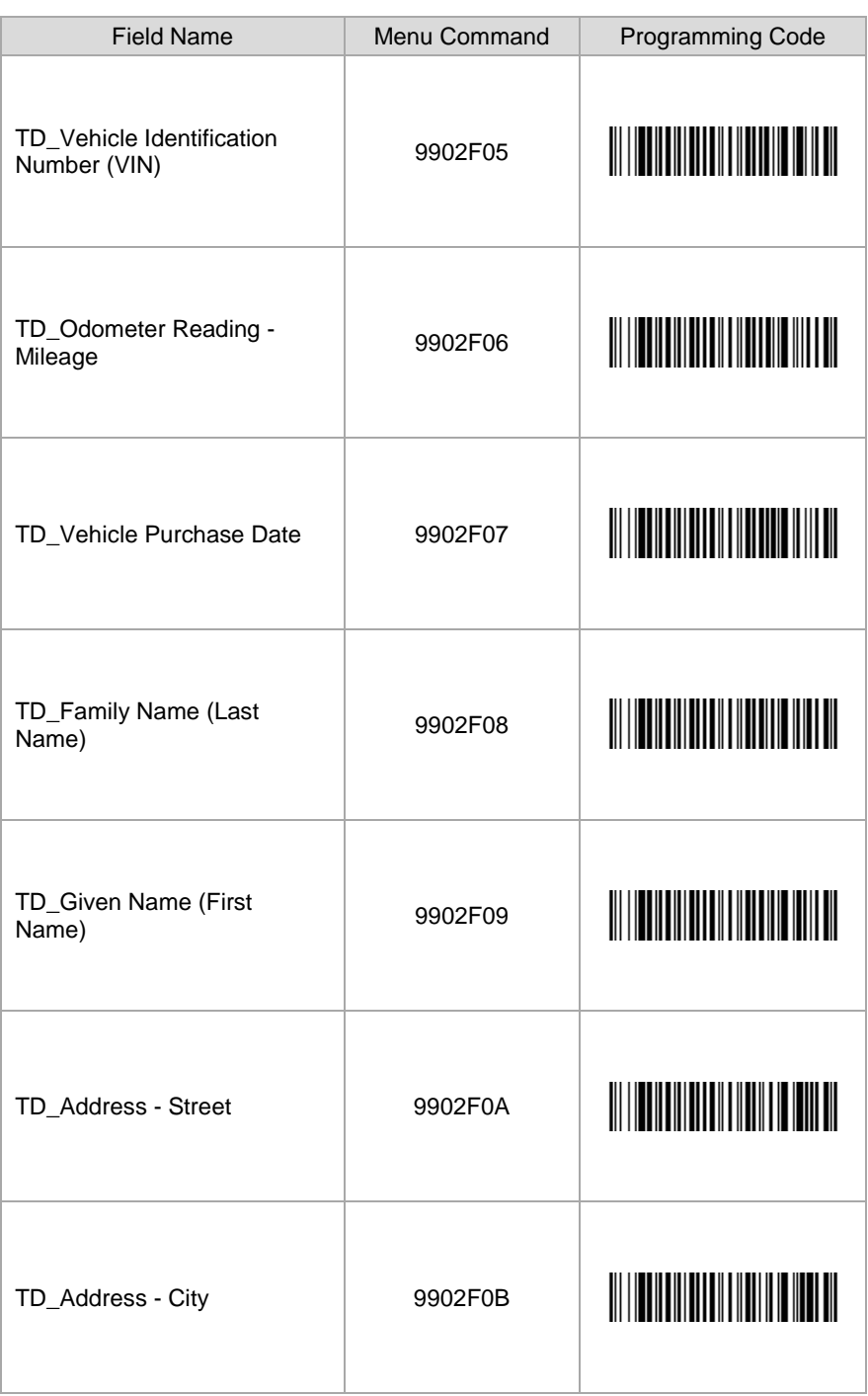

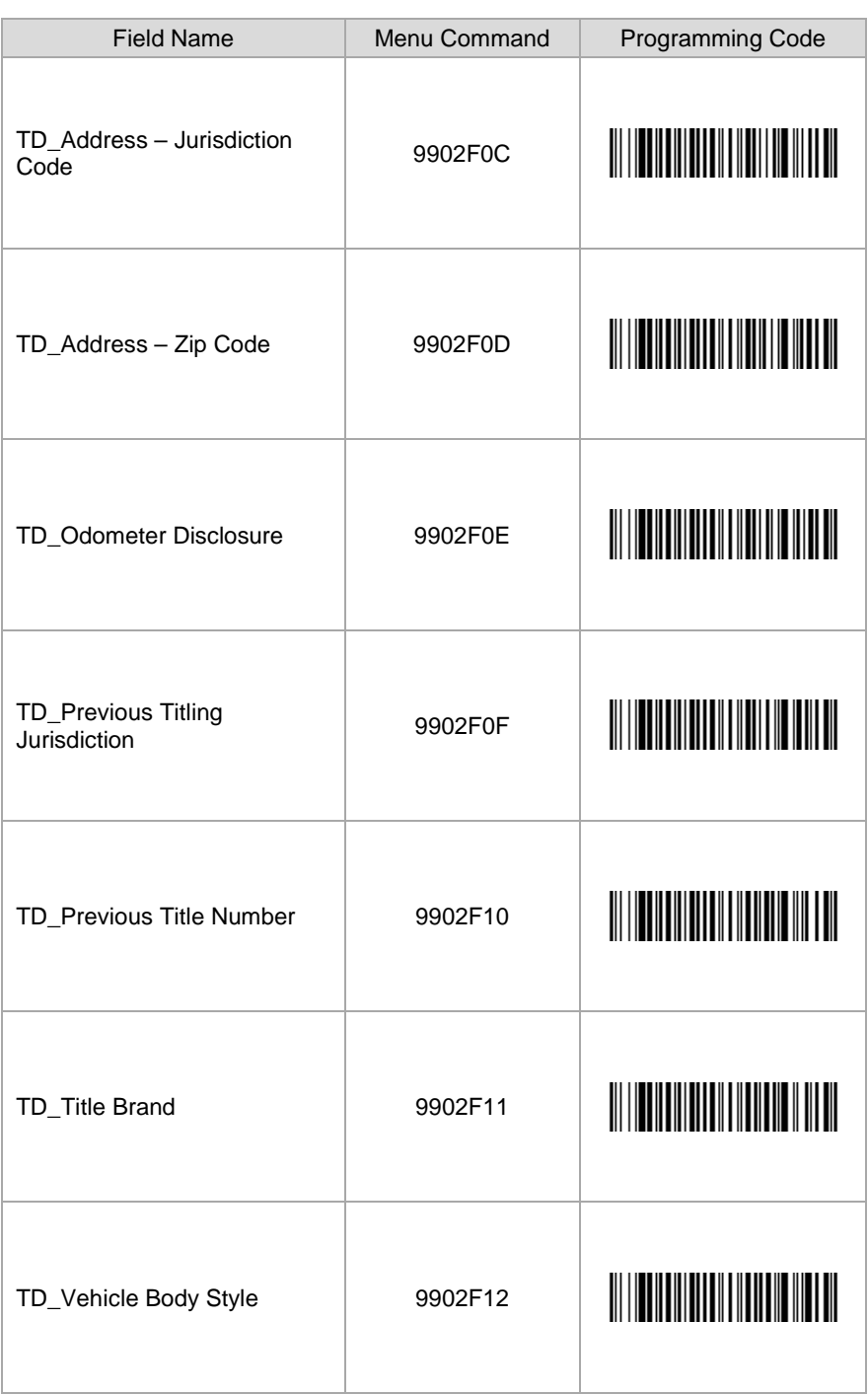

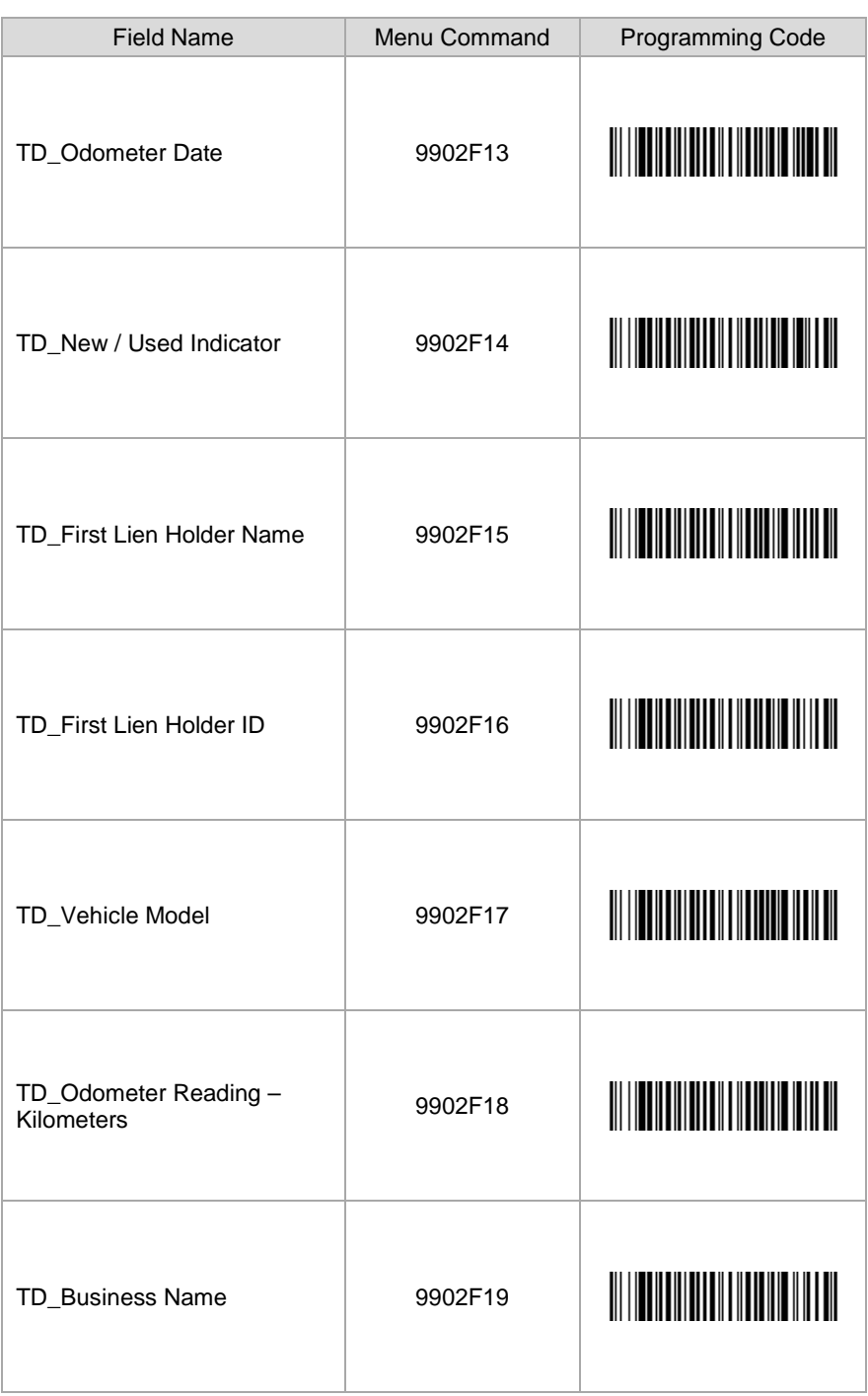

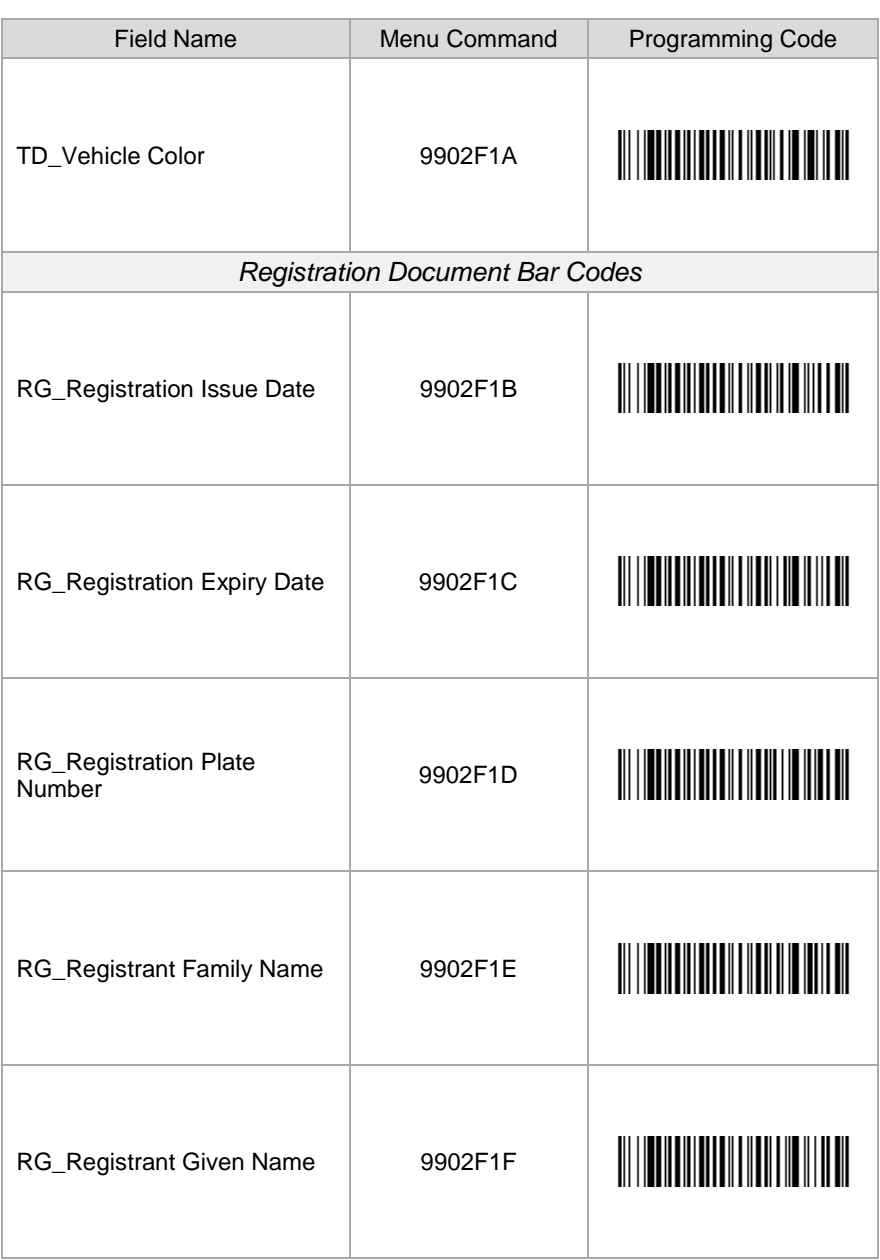

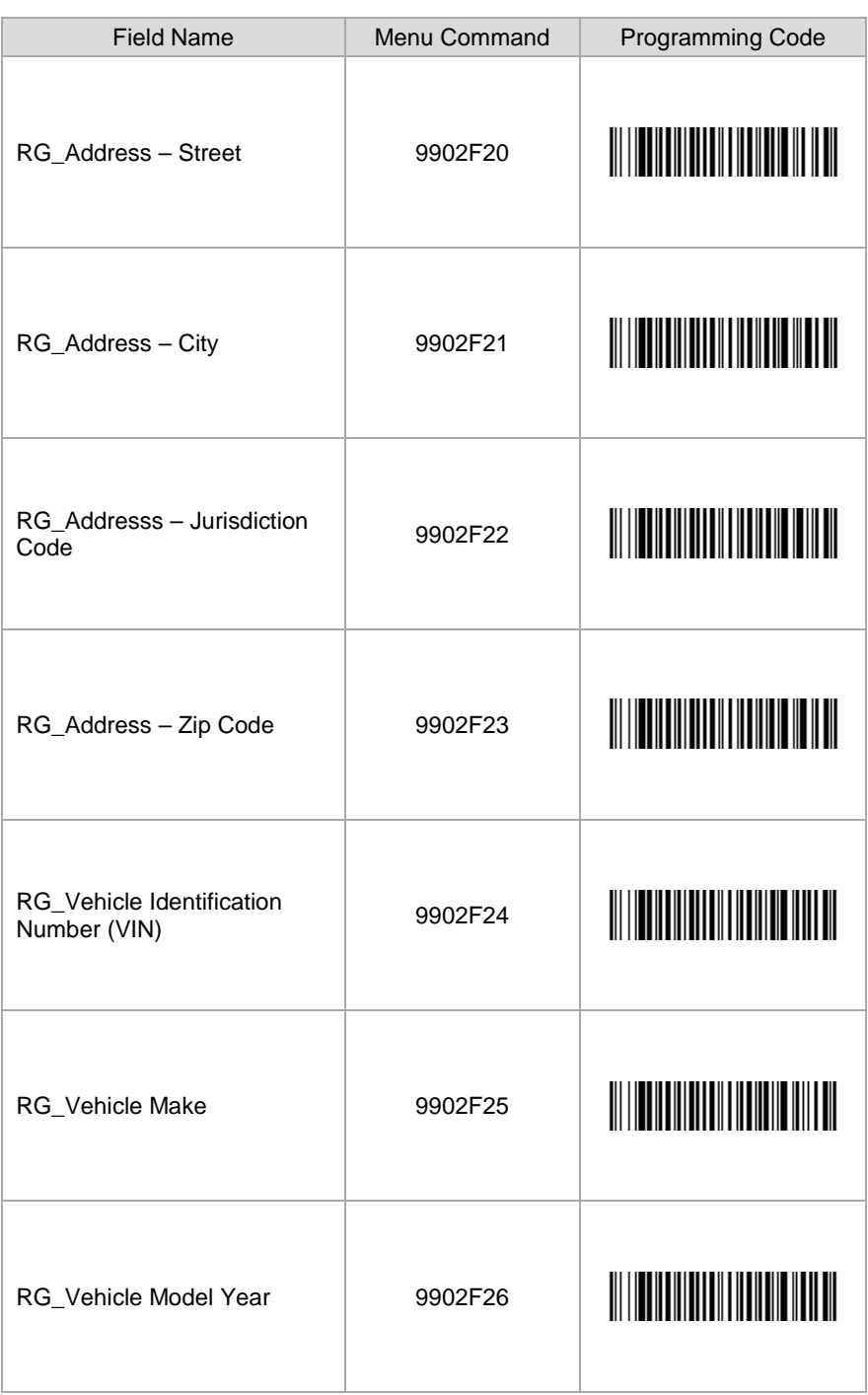

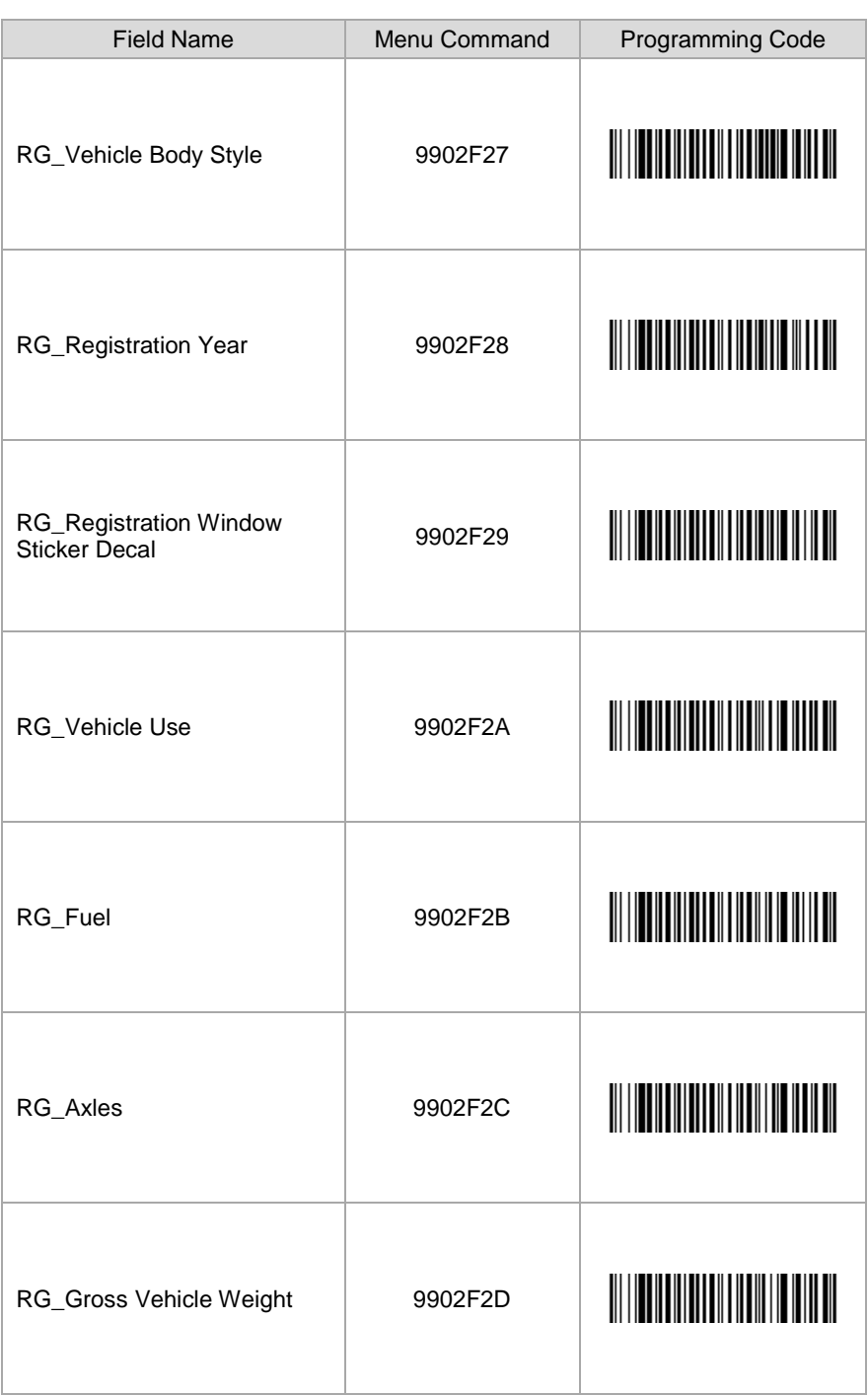

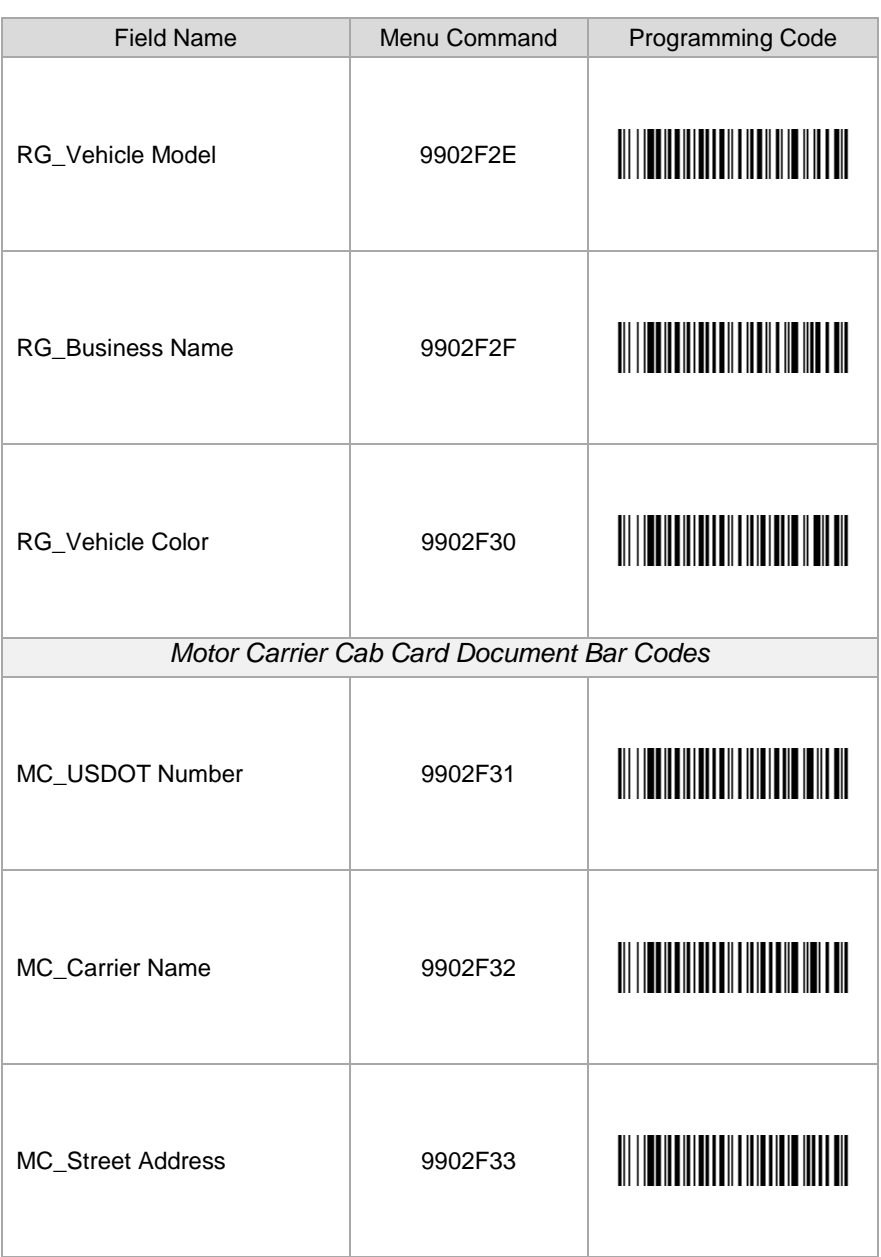

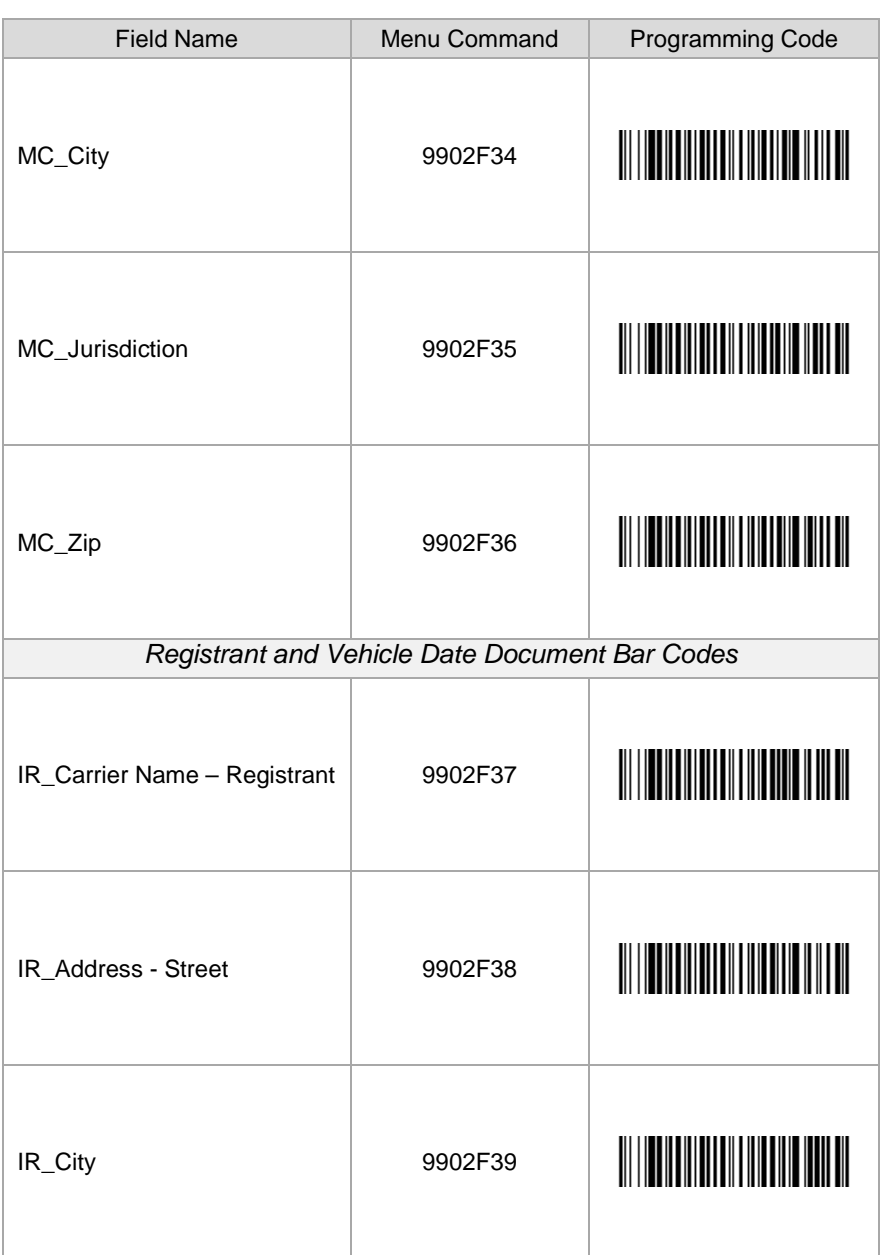

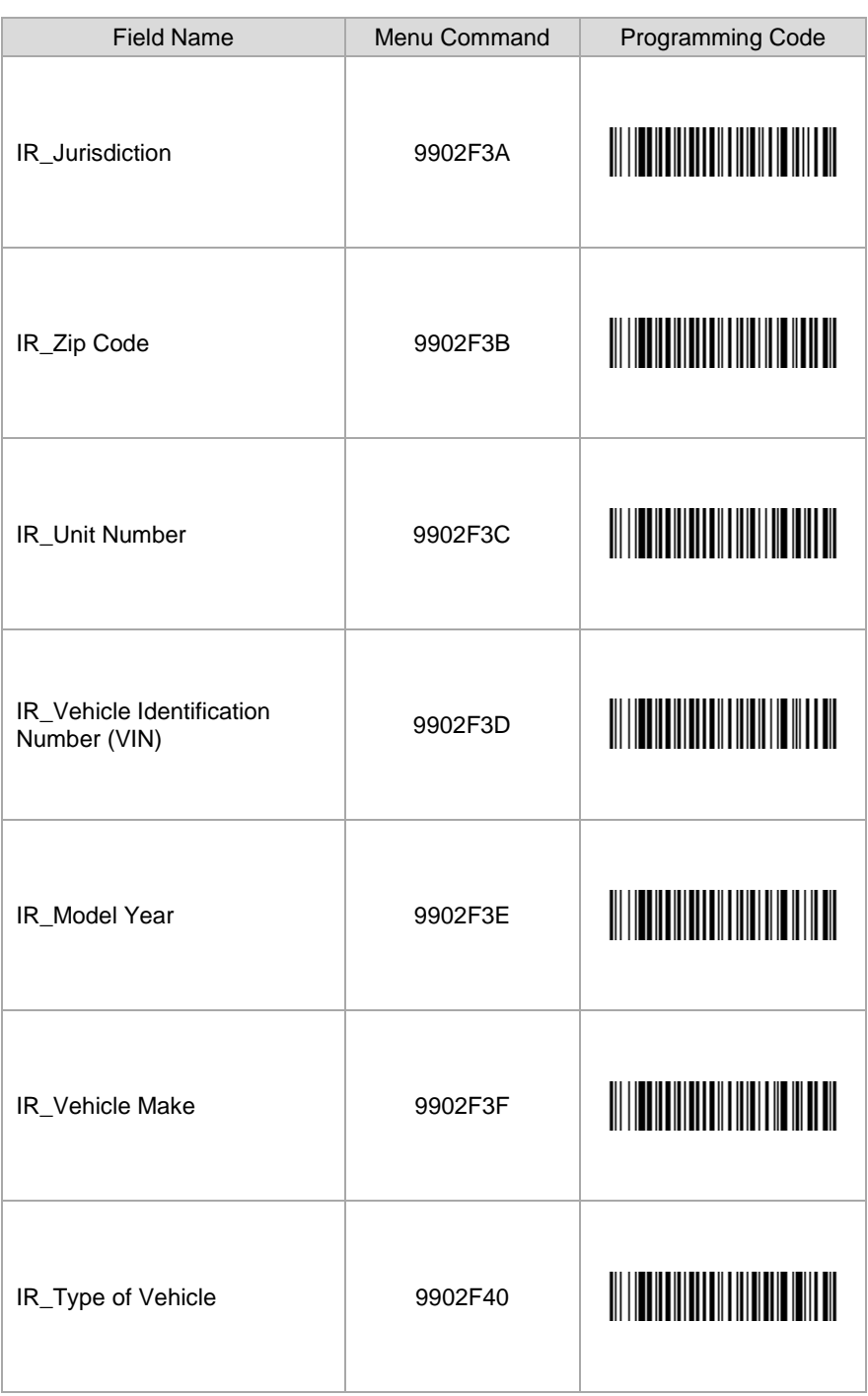

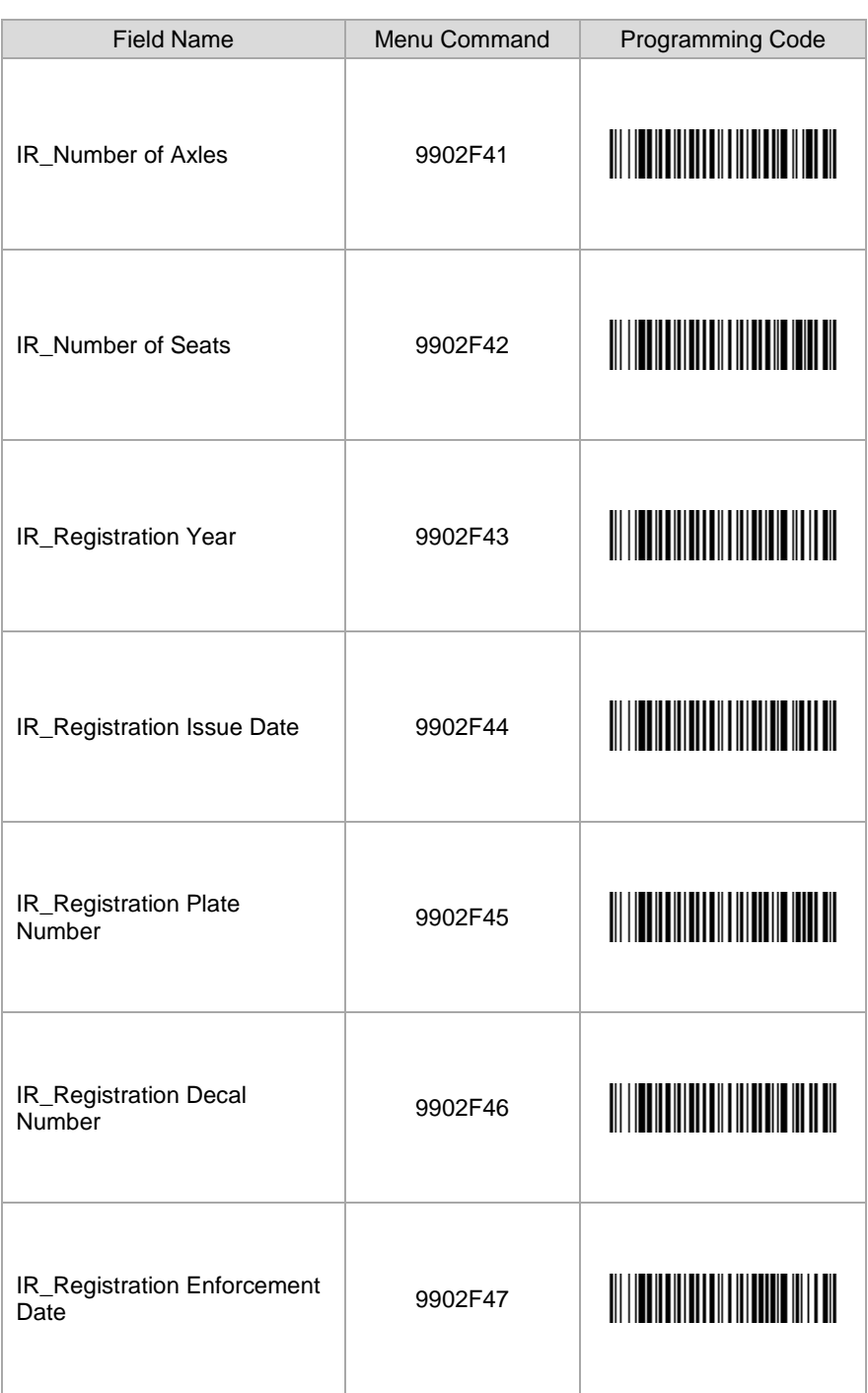

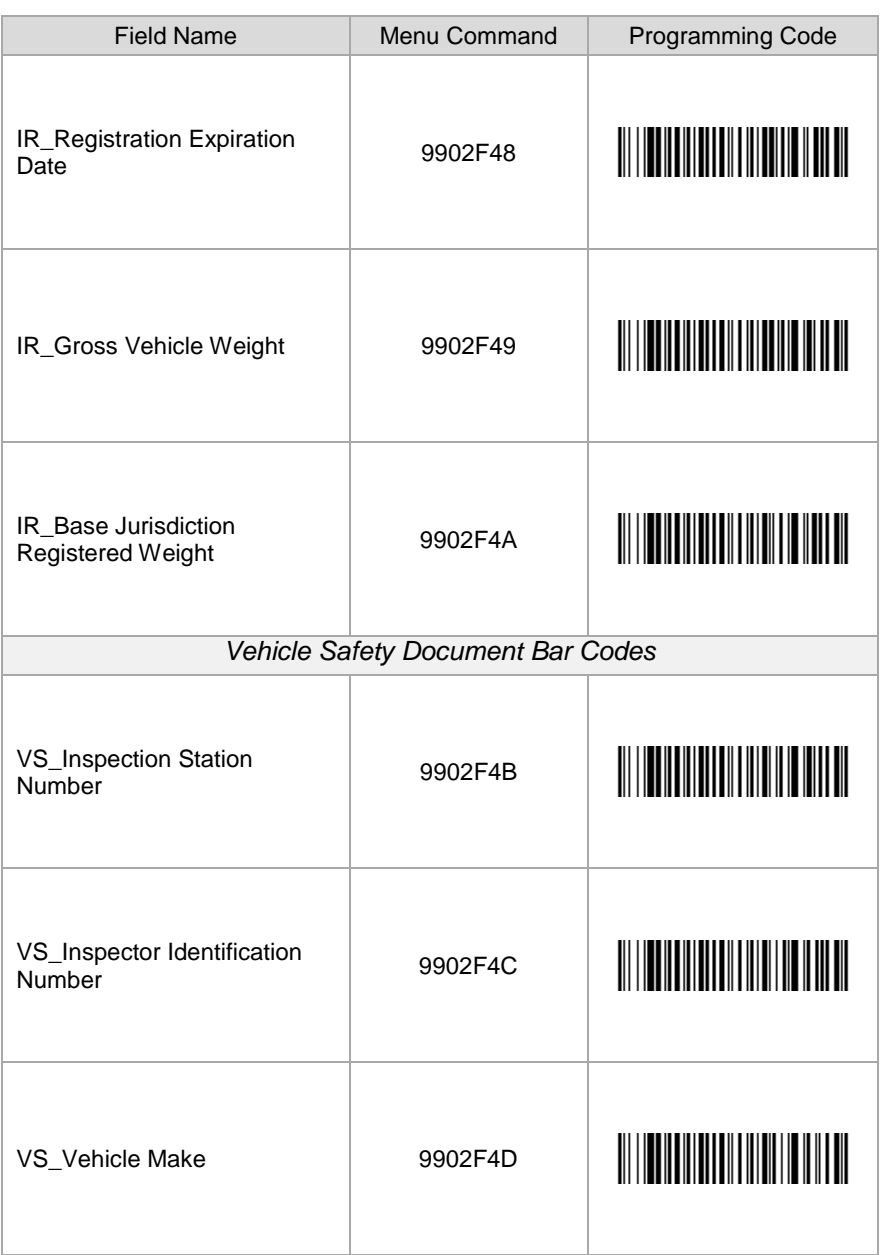

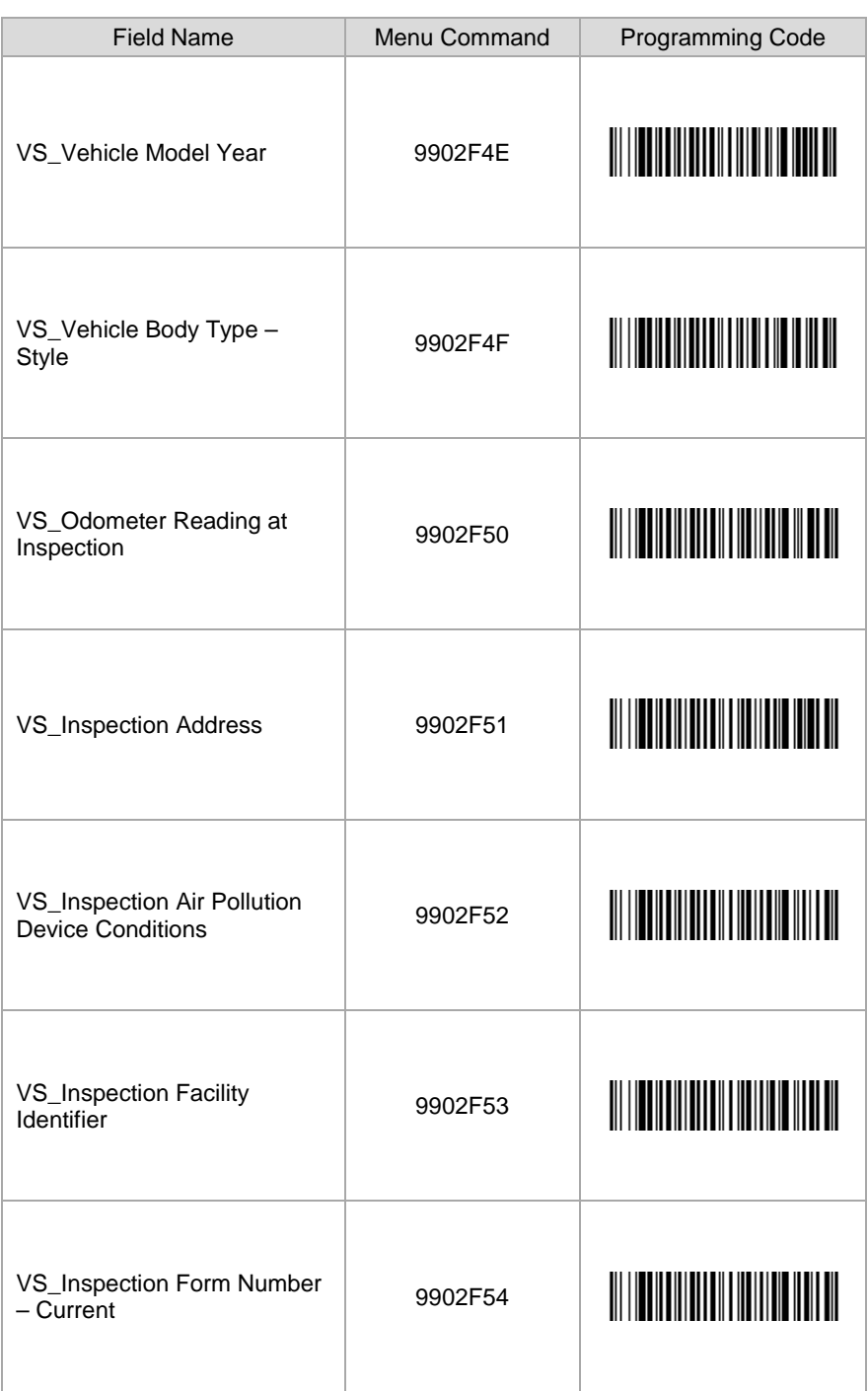

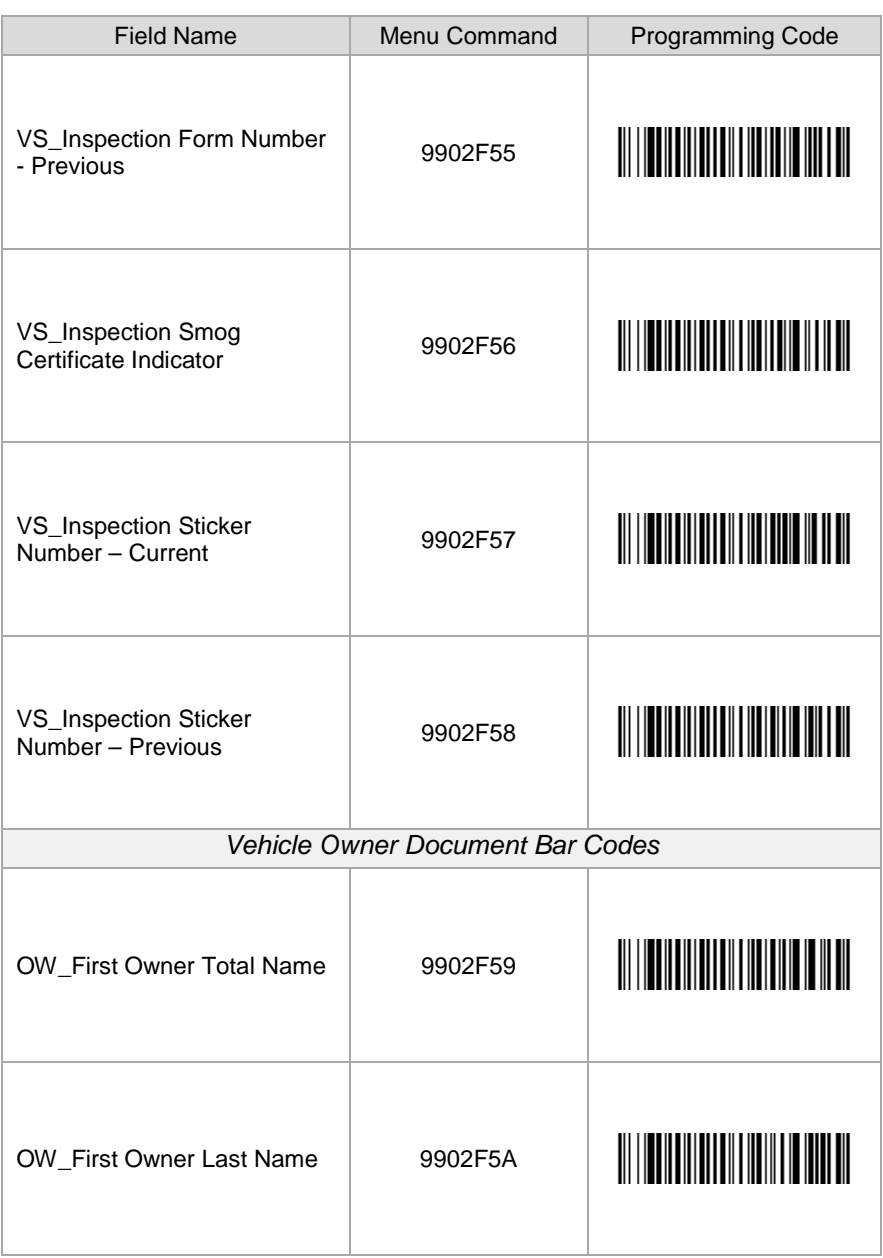

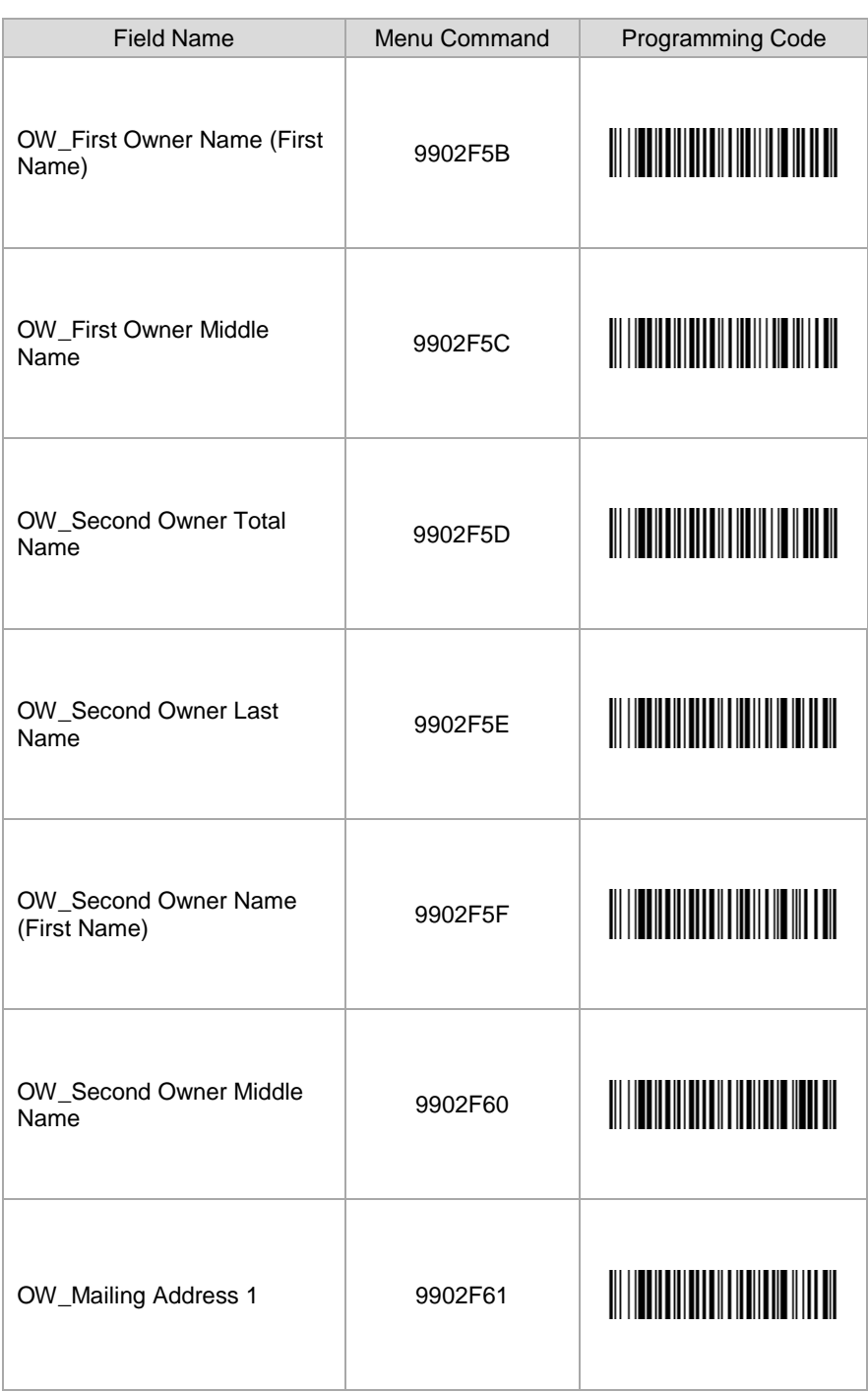

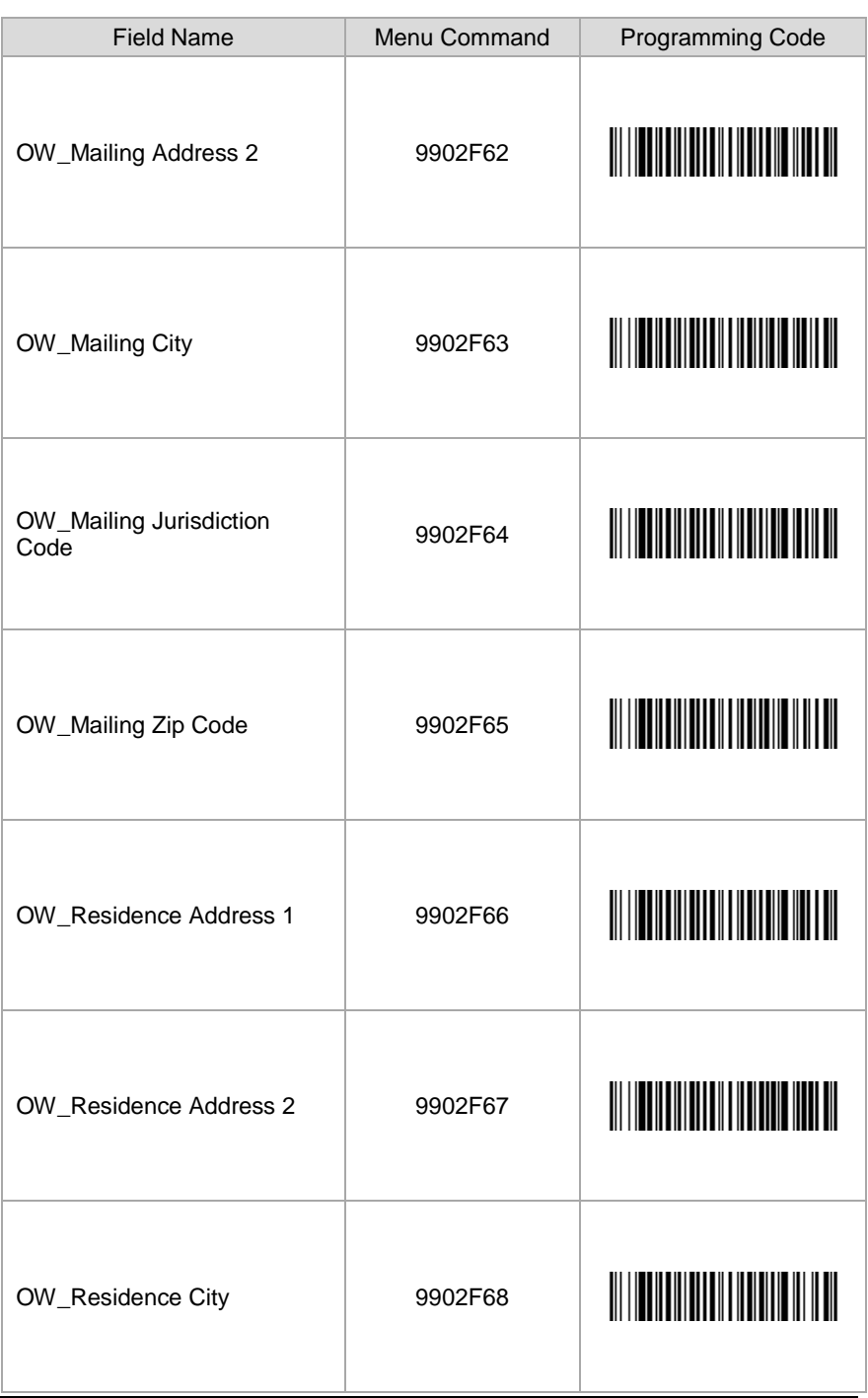

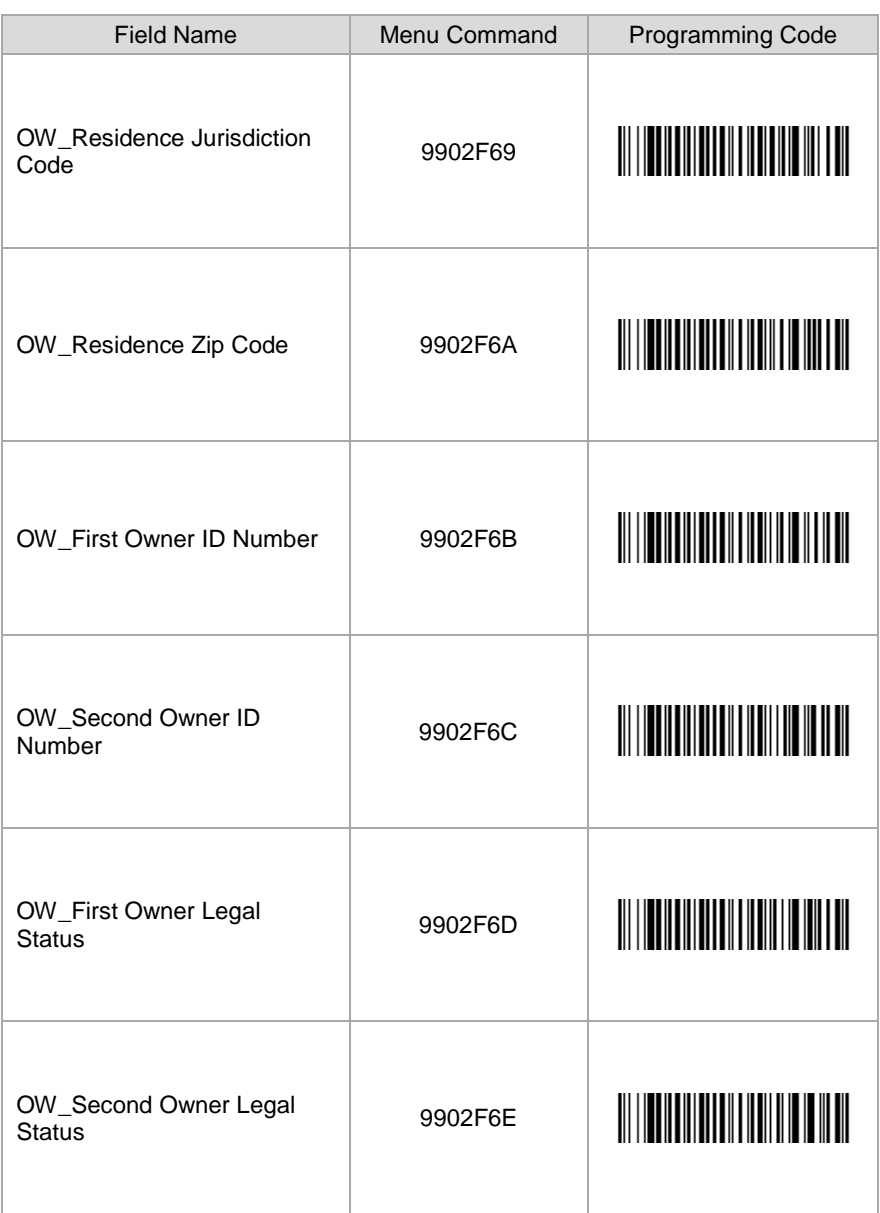

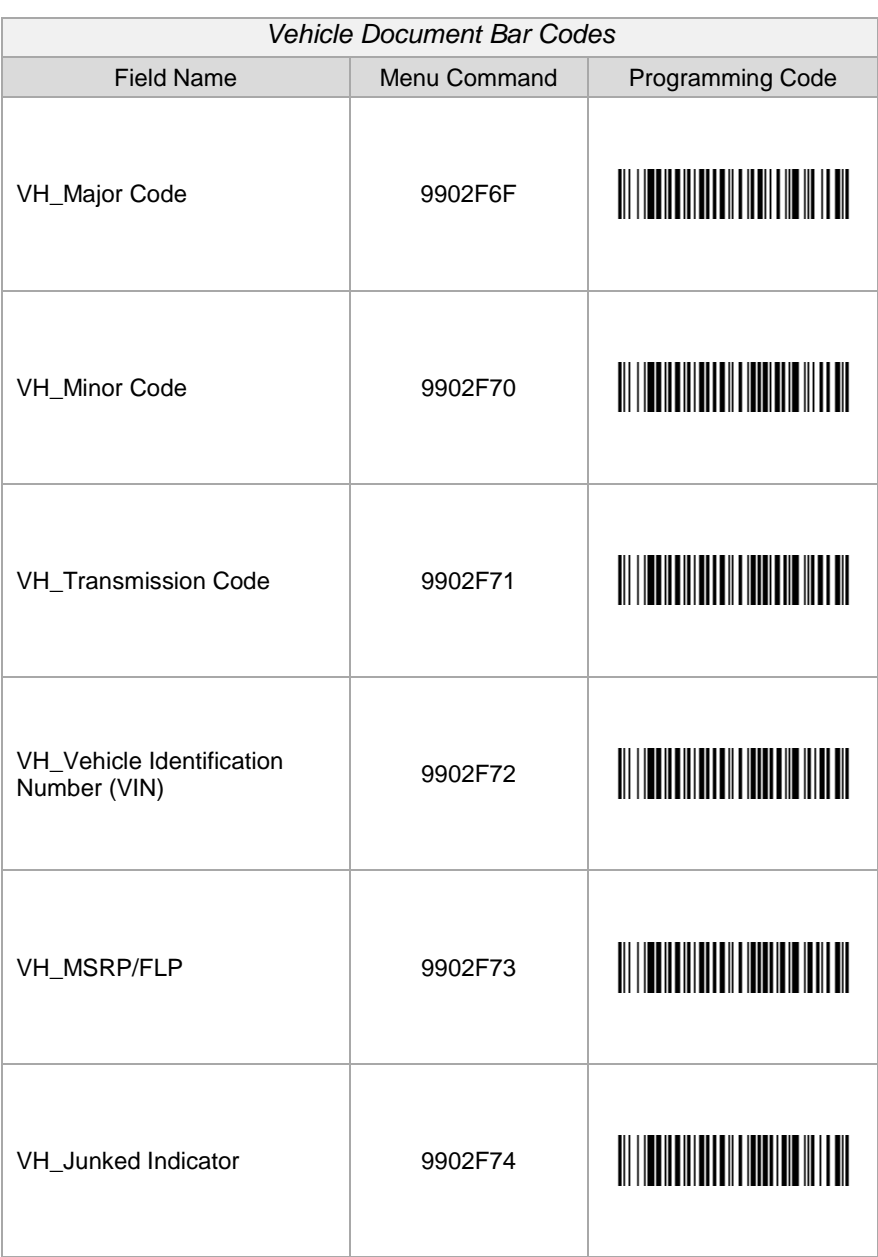

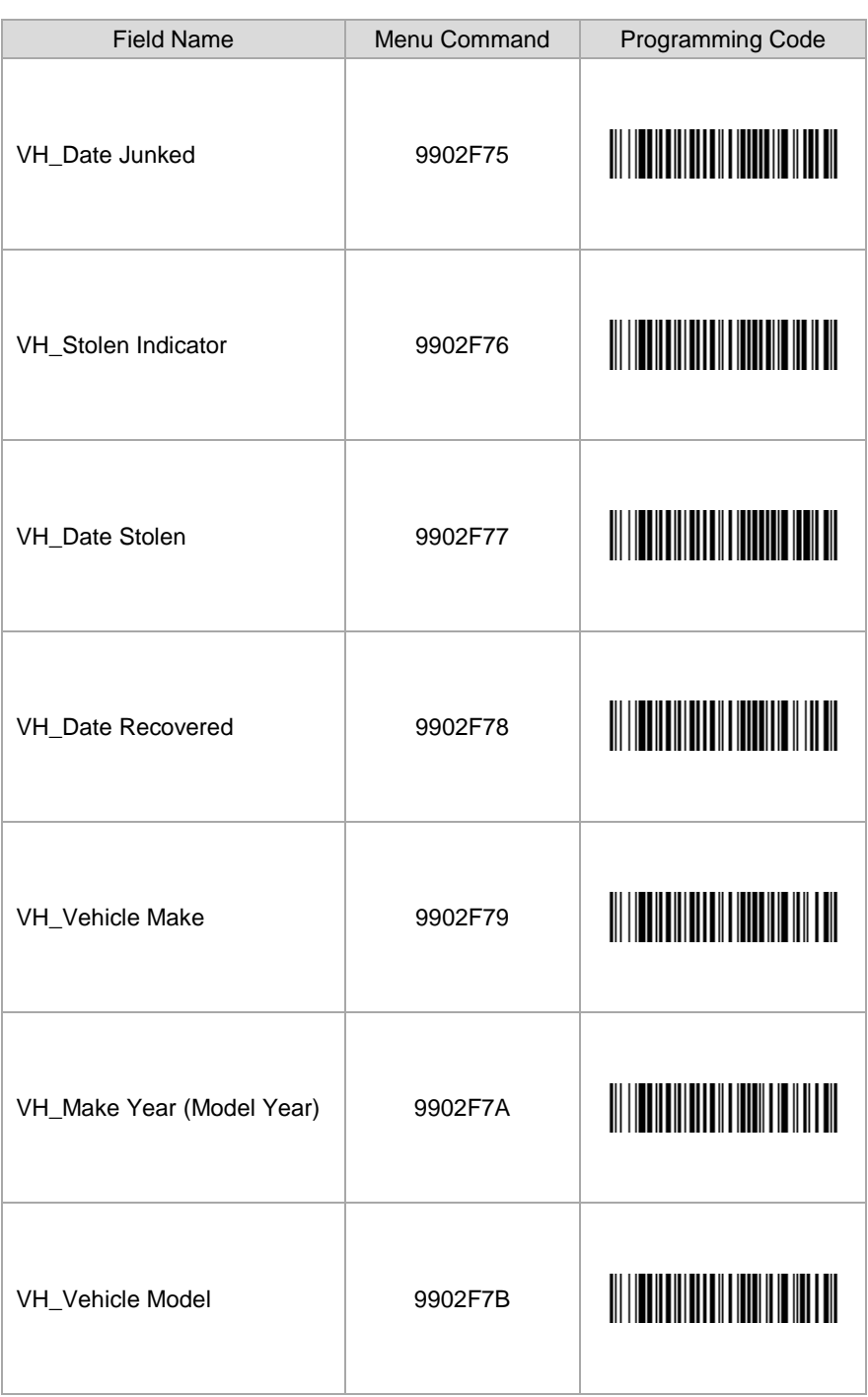

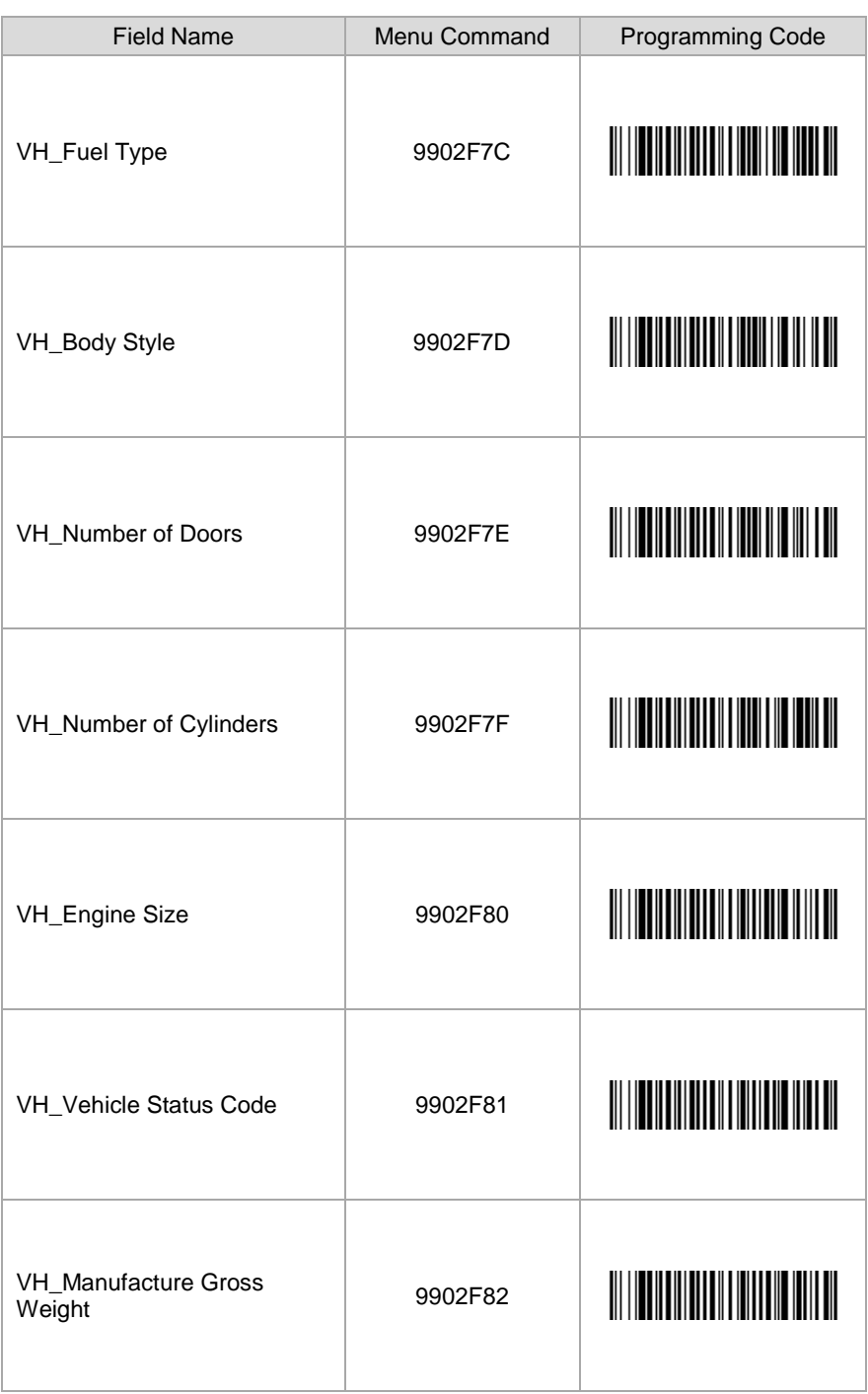

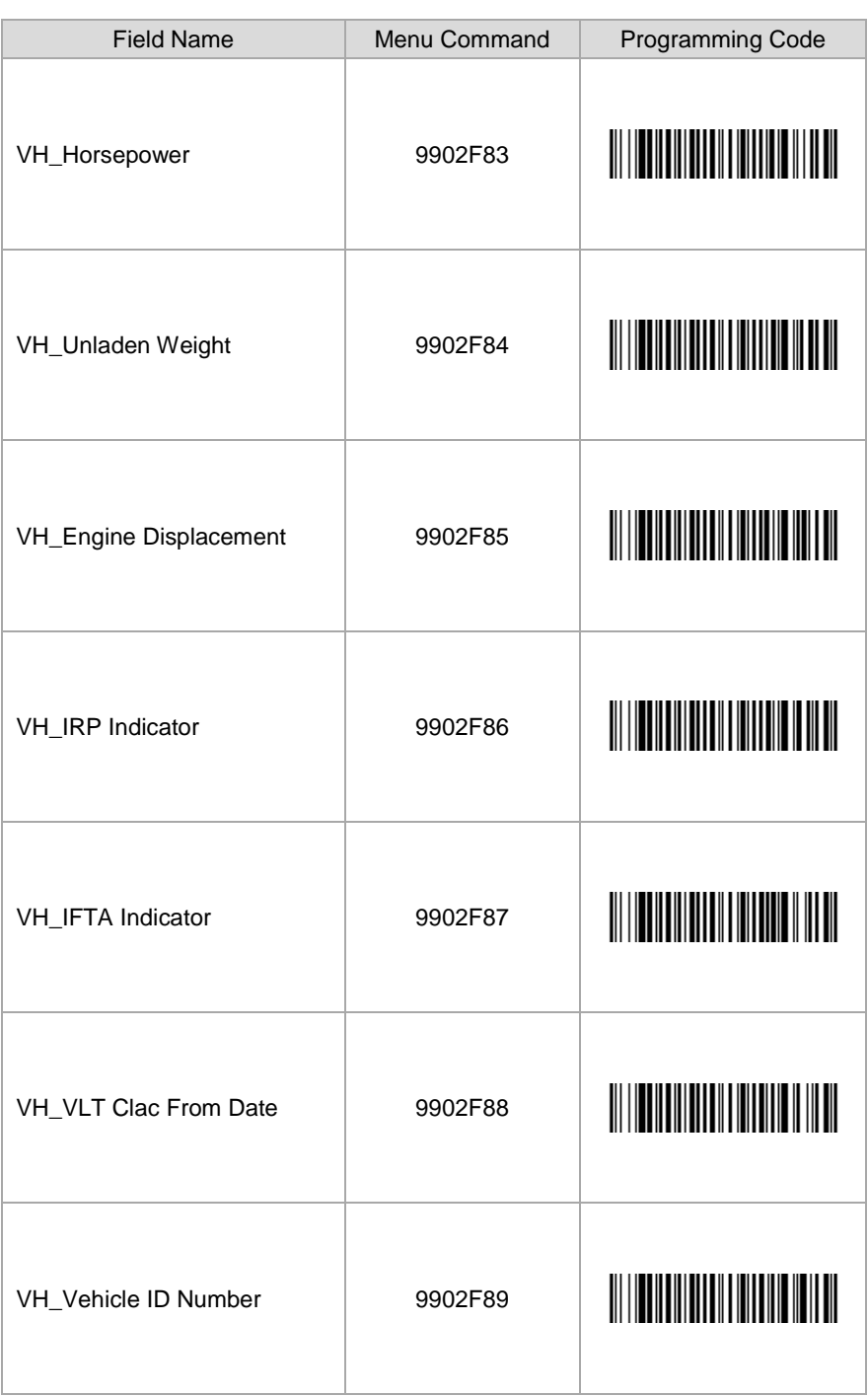

<span id="page-31-0"></span>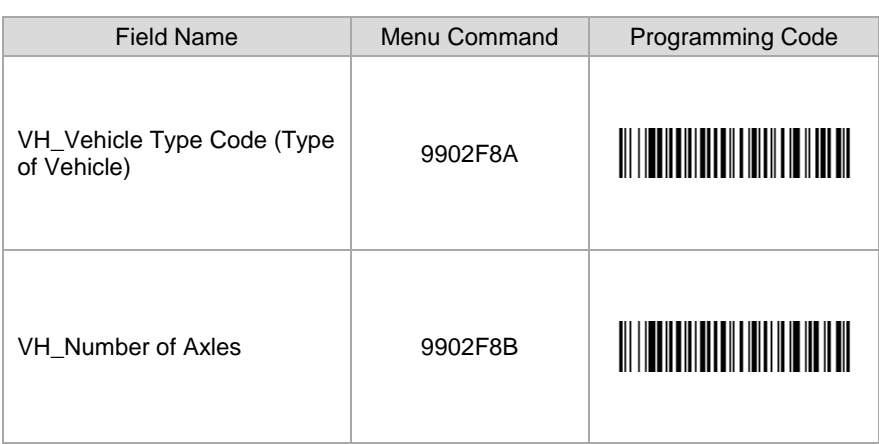

#### <span id="page-32-0"></span>*Header Options*

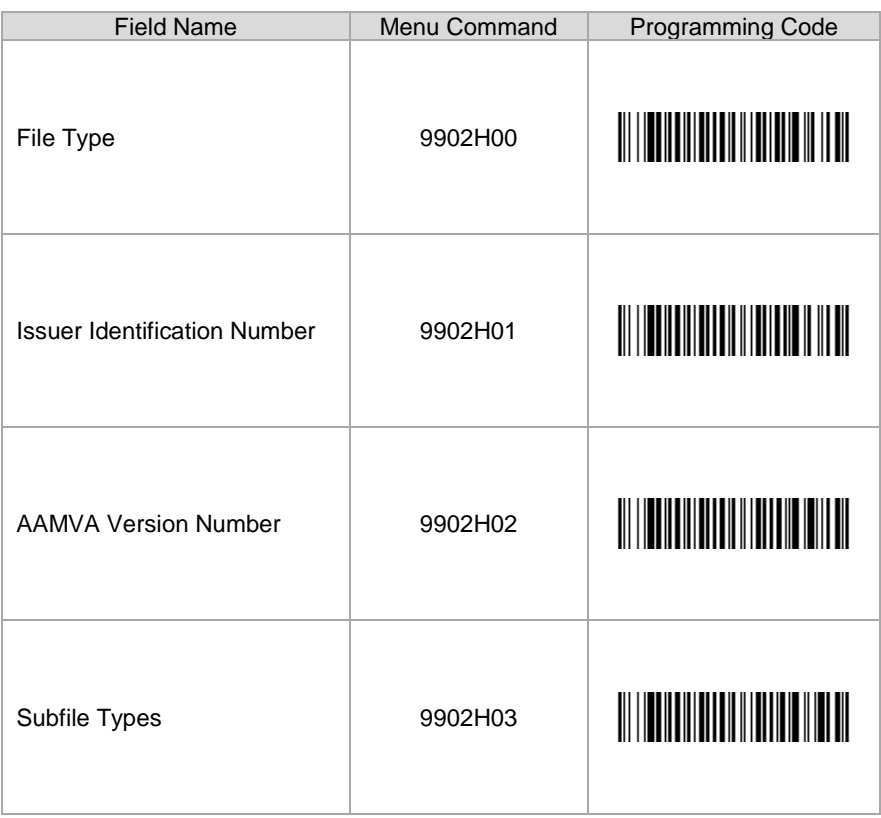

### <span id="page-33-1"></span><span id="page-33-0"></span>*Formatting Options for Select Data Fields*

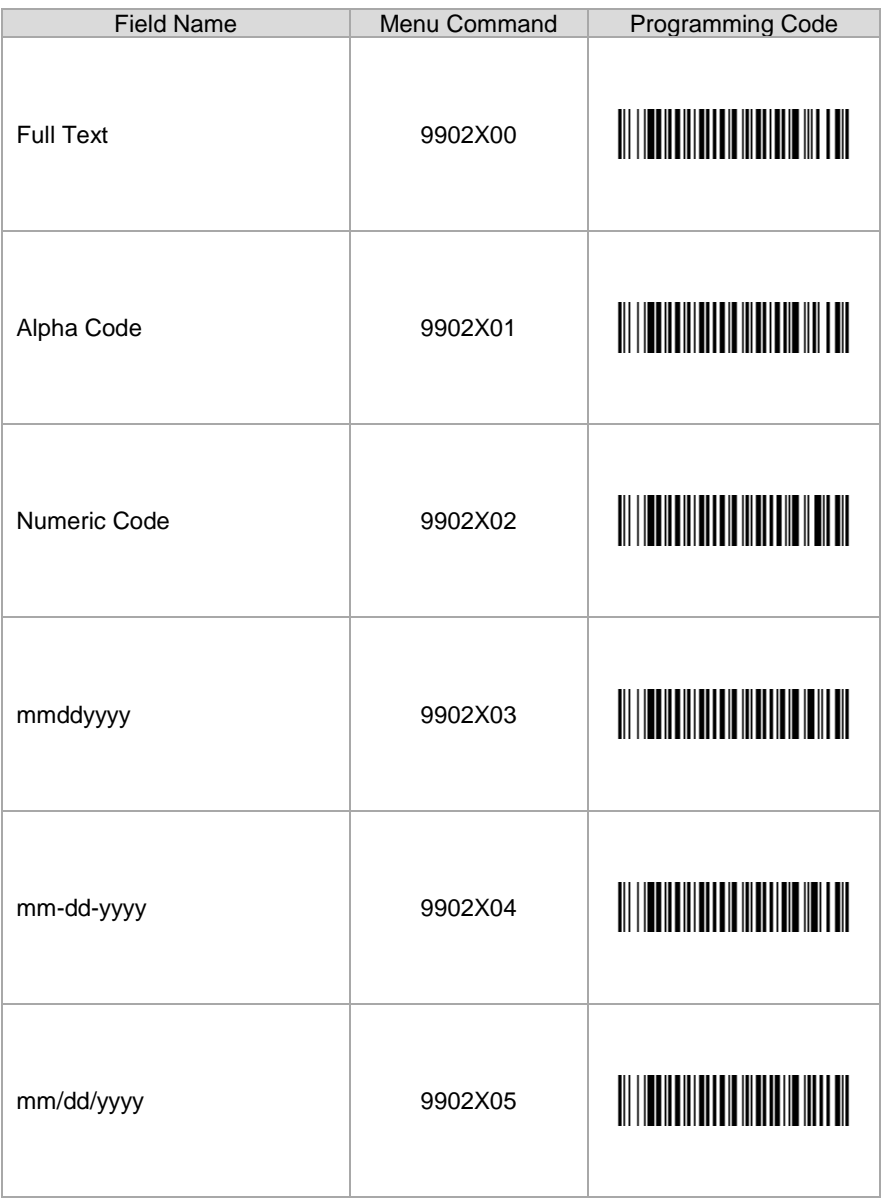

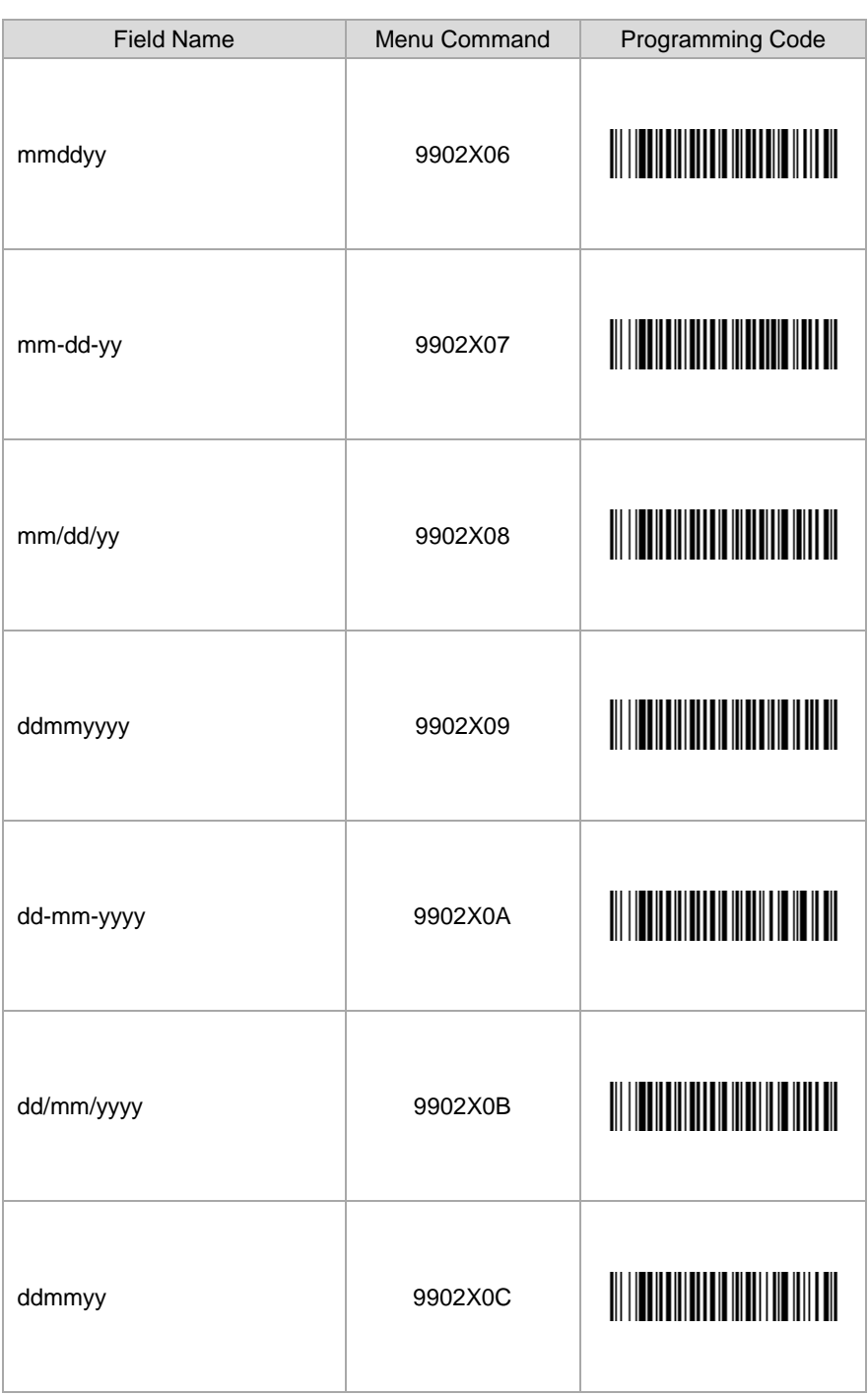

<span id="page-35-0"></span>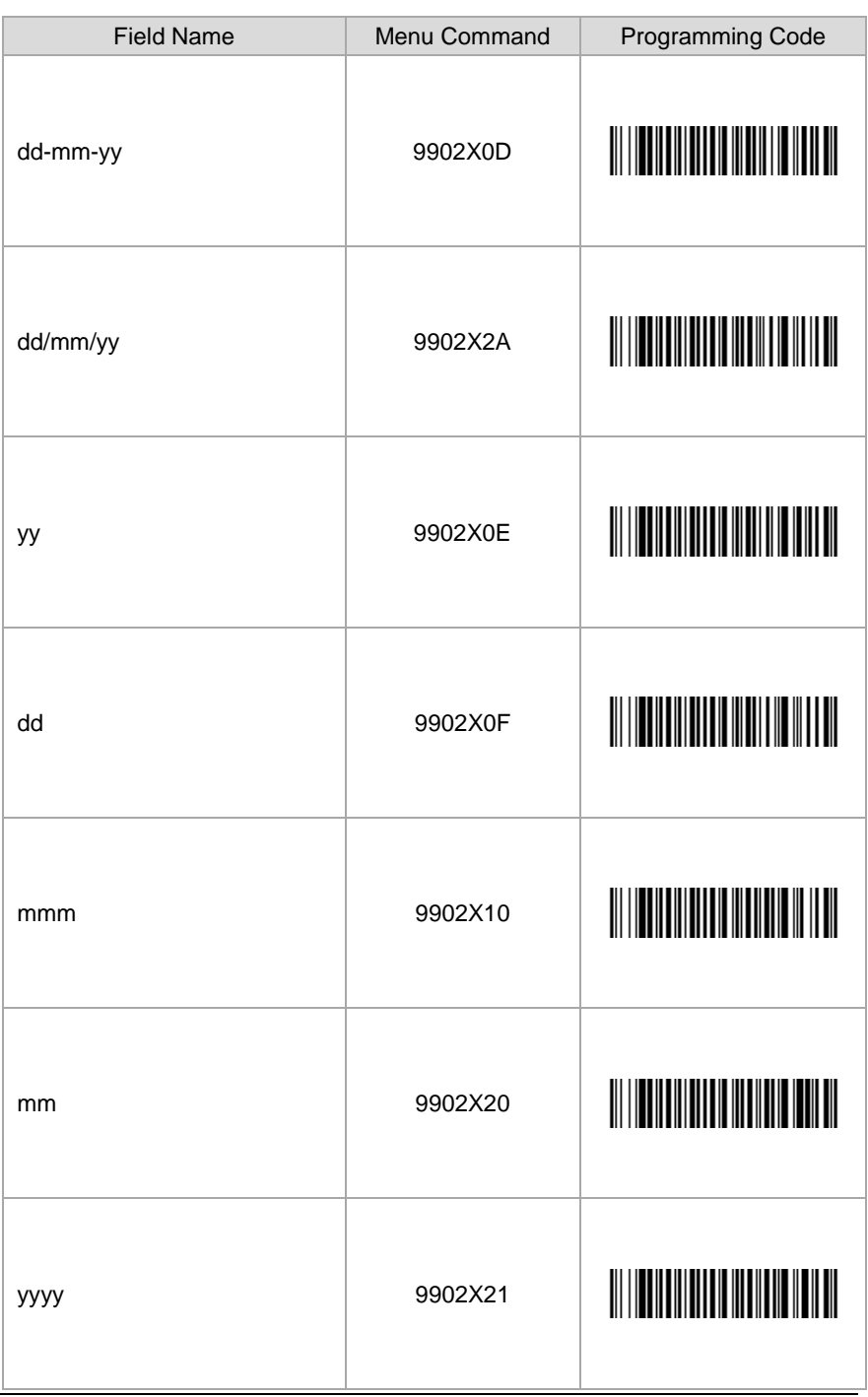
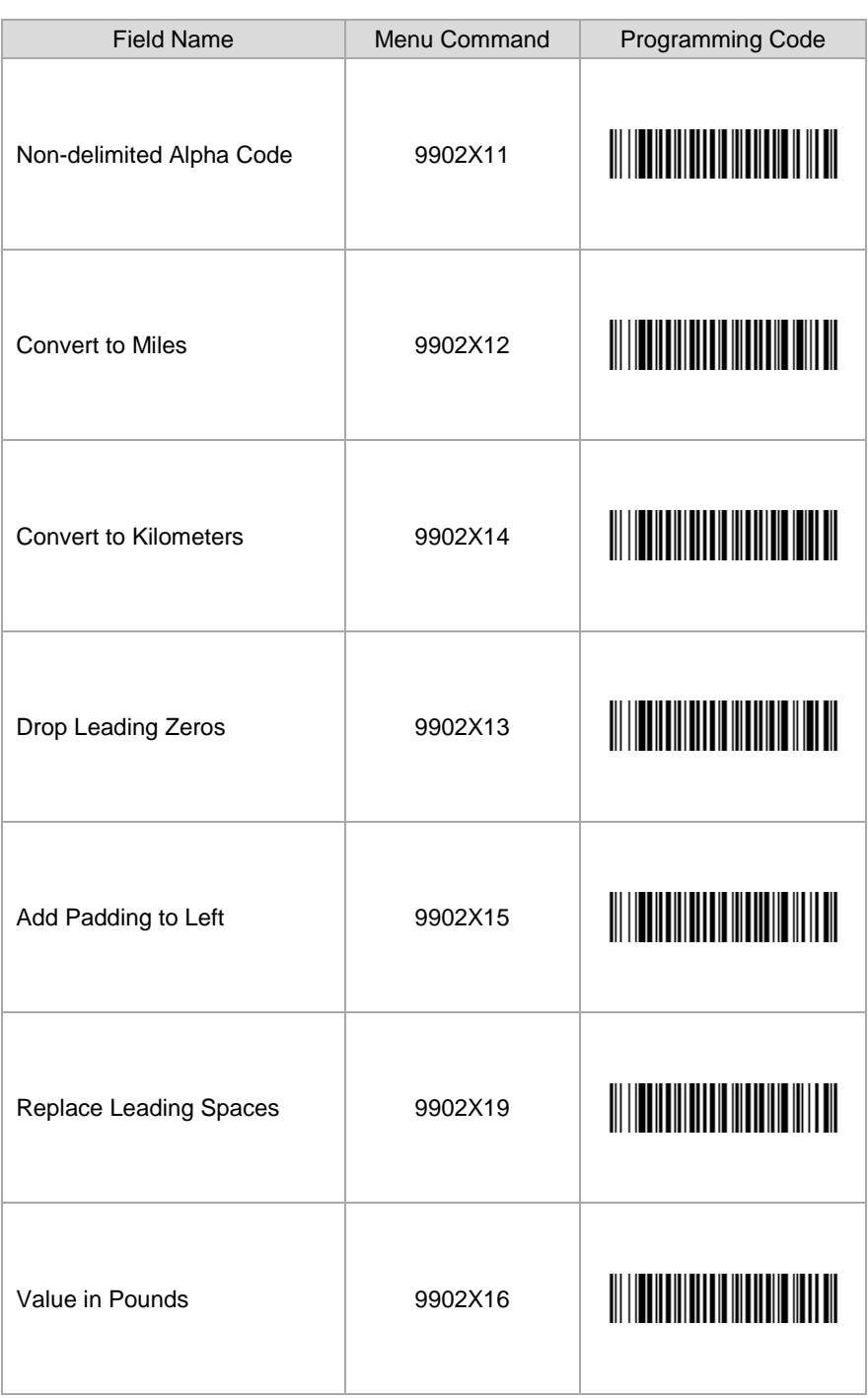

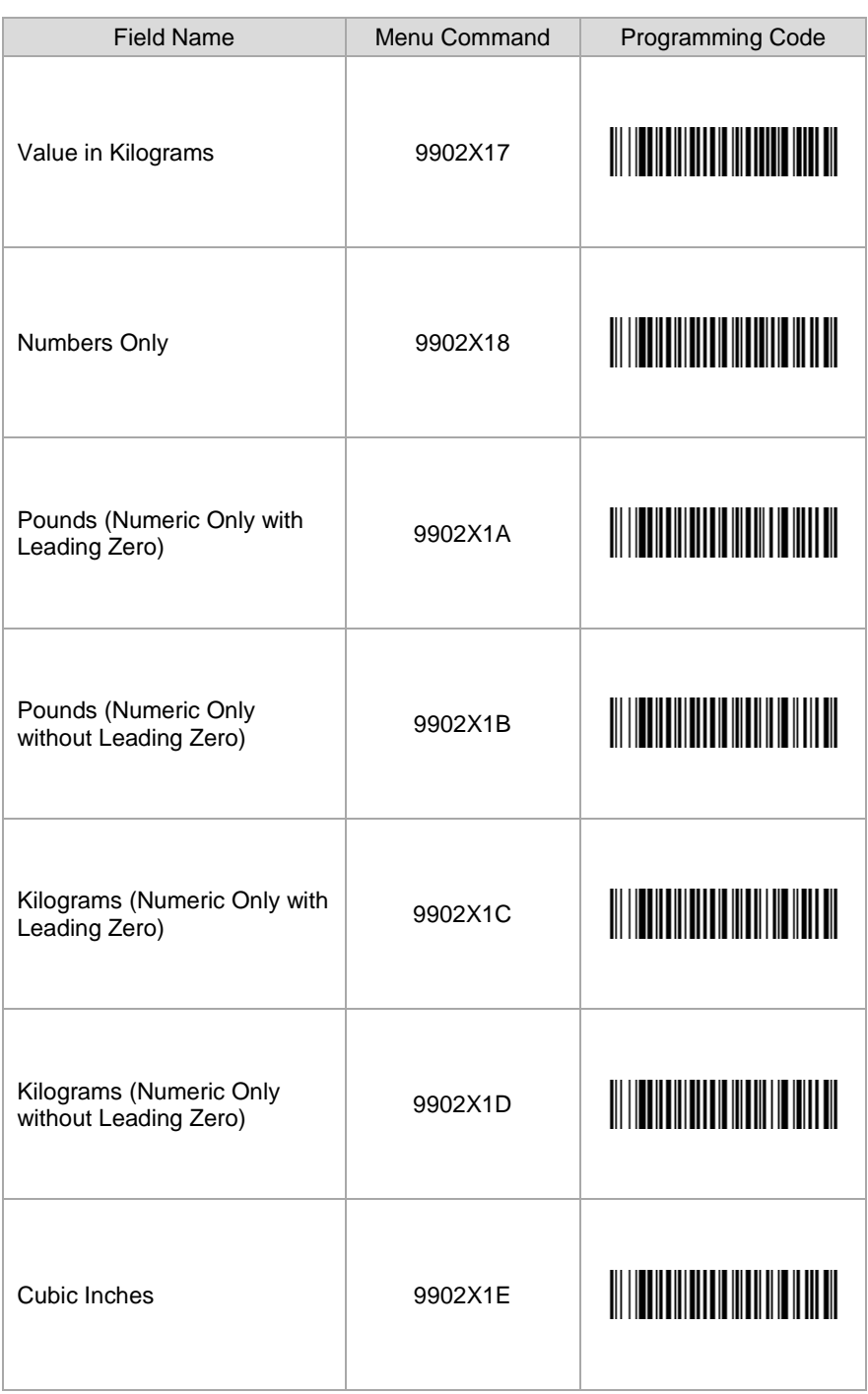

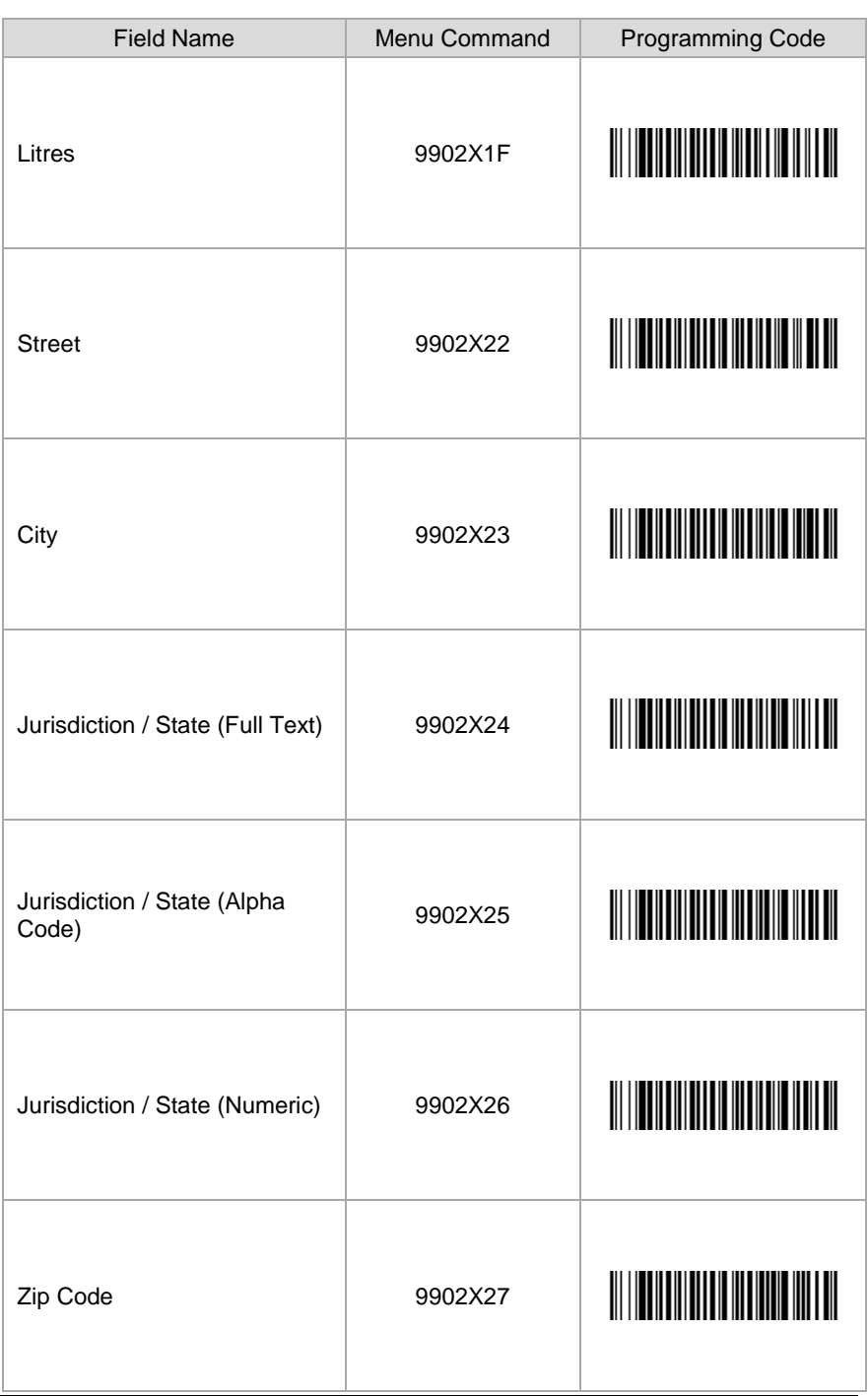

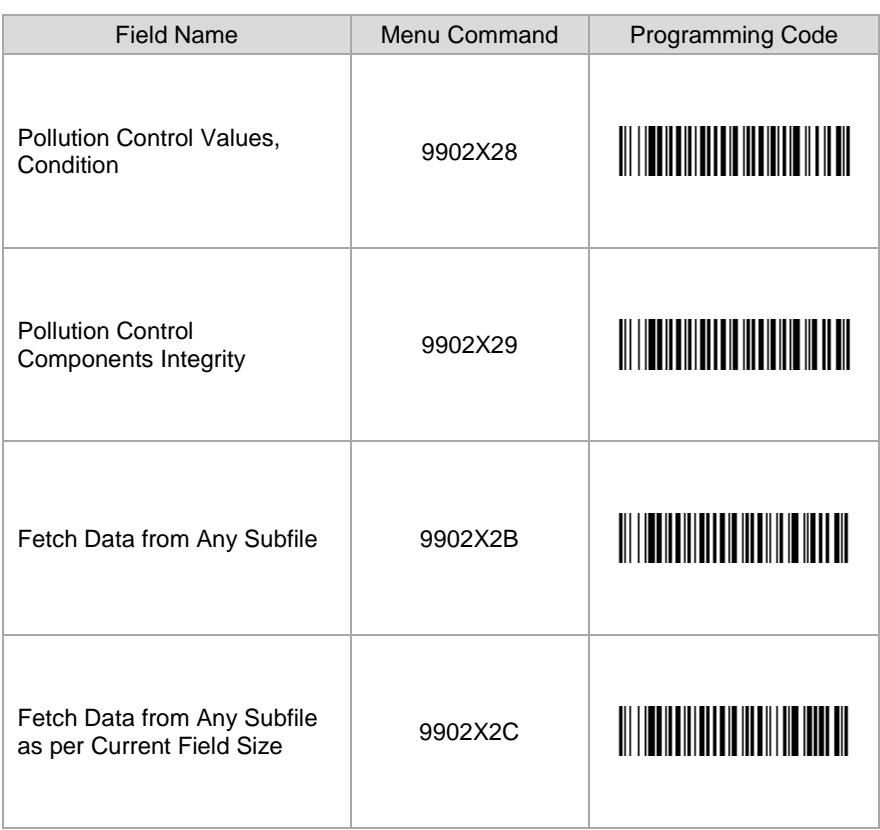

### *Separators for Programming Mode*

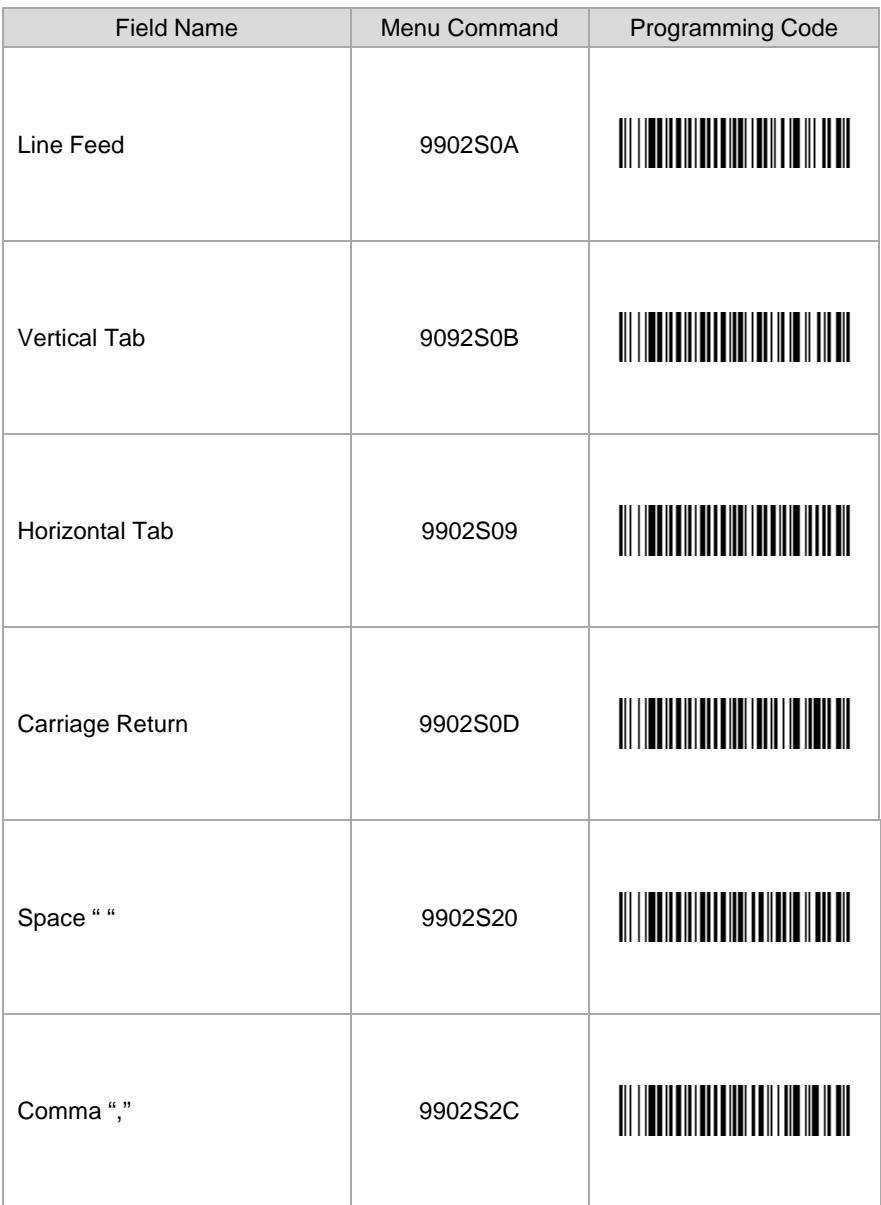

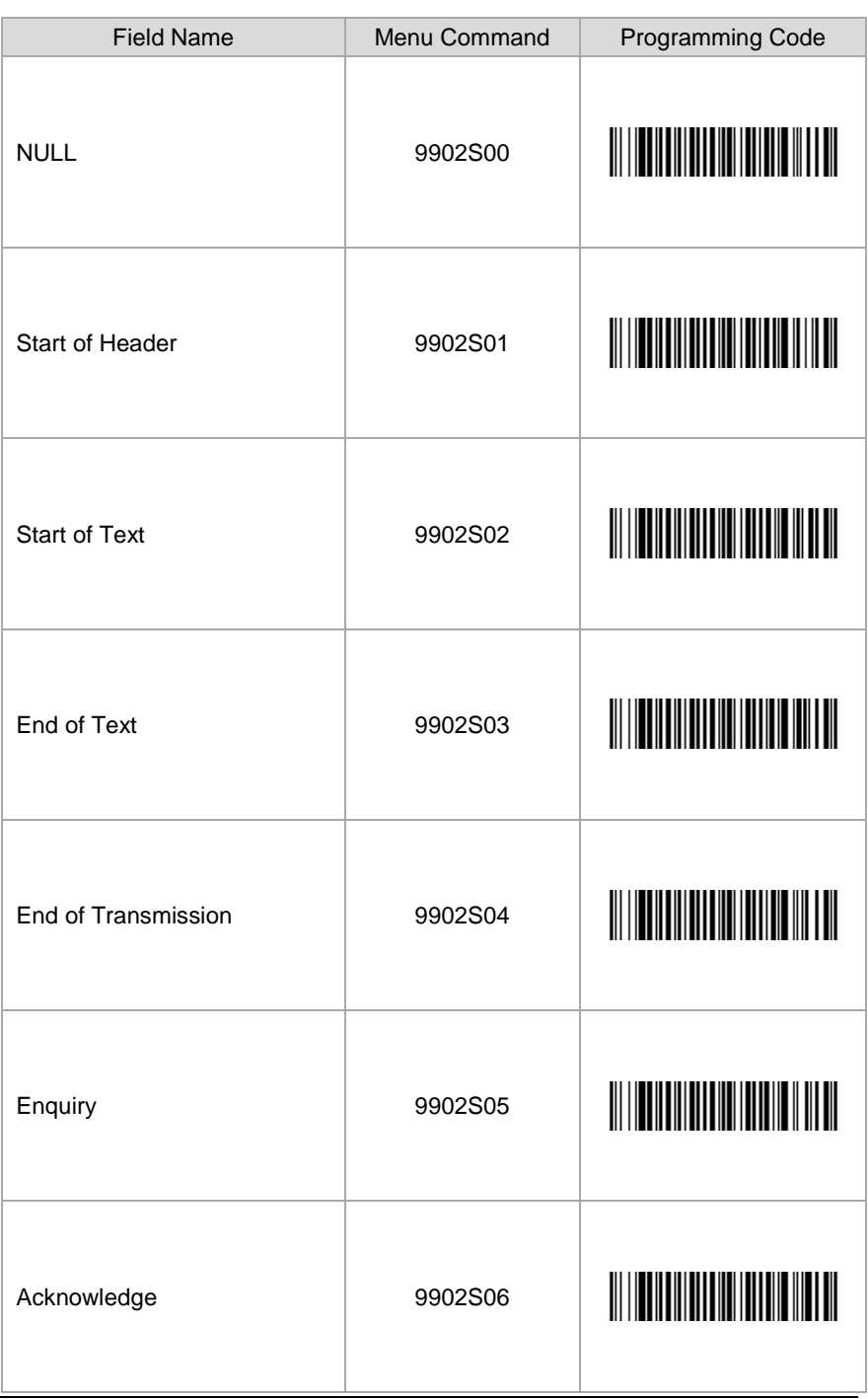

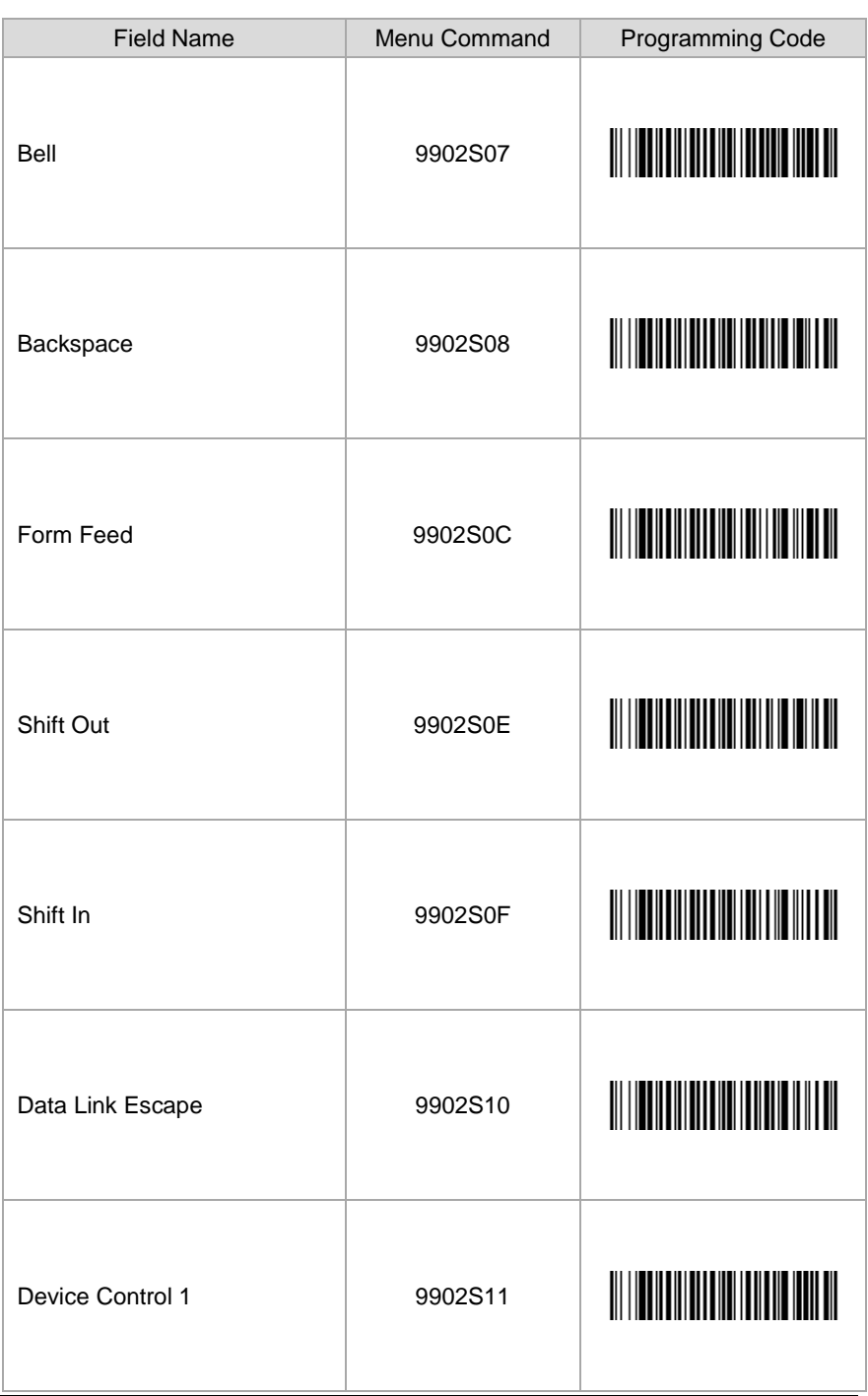

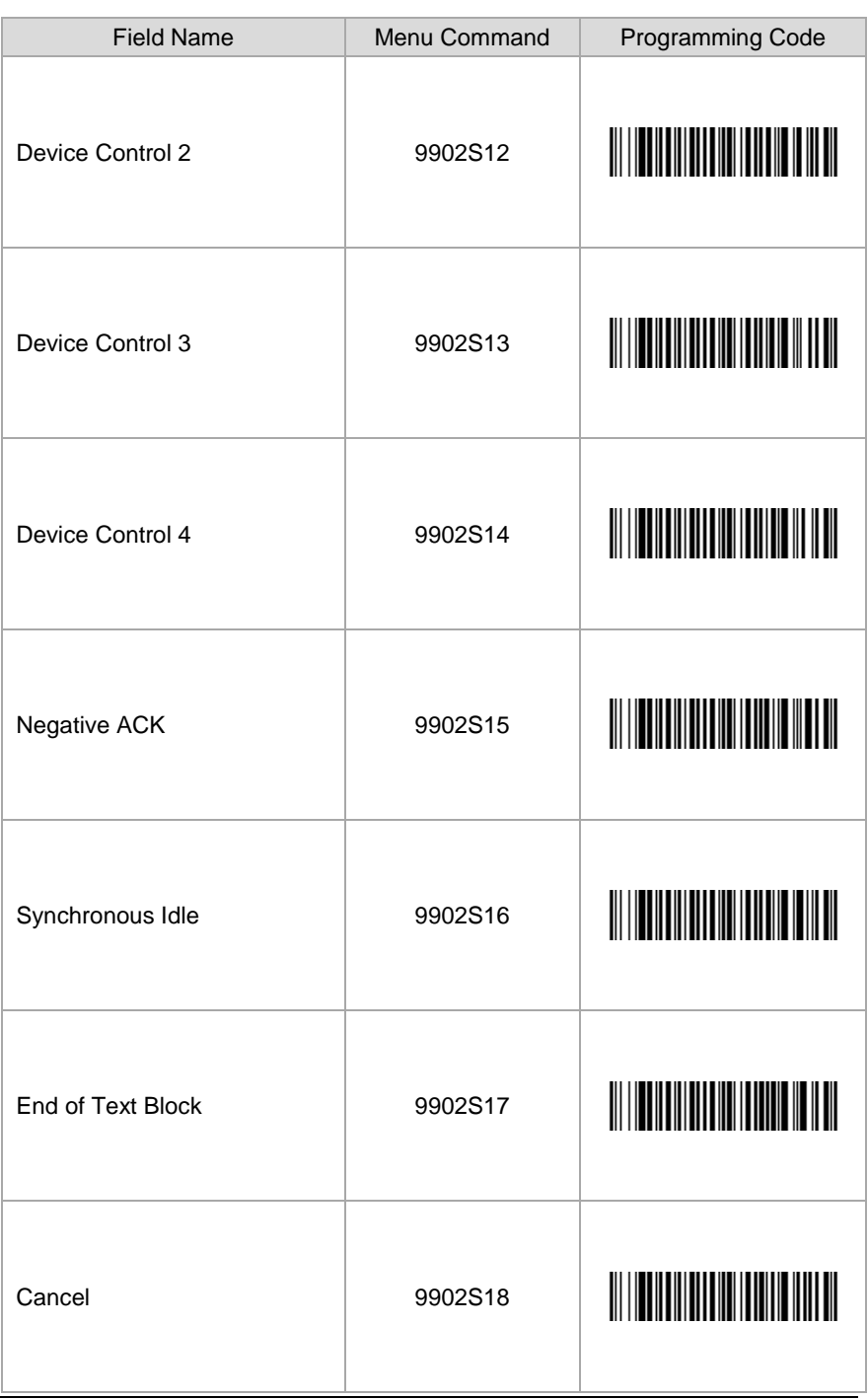

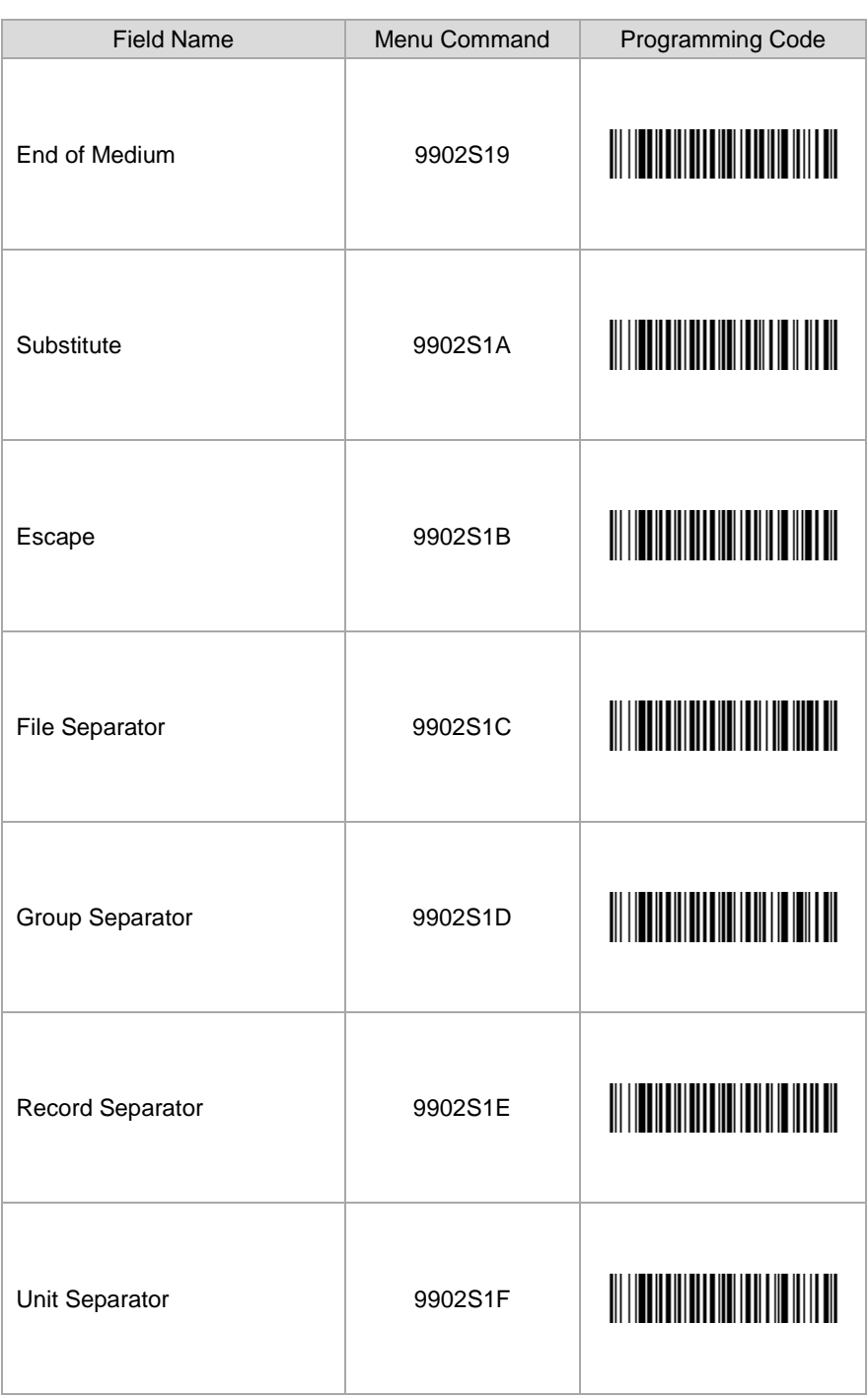

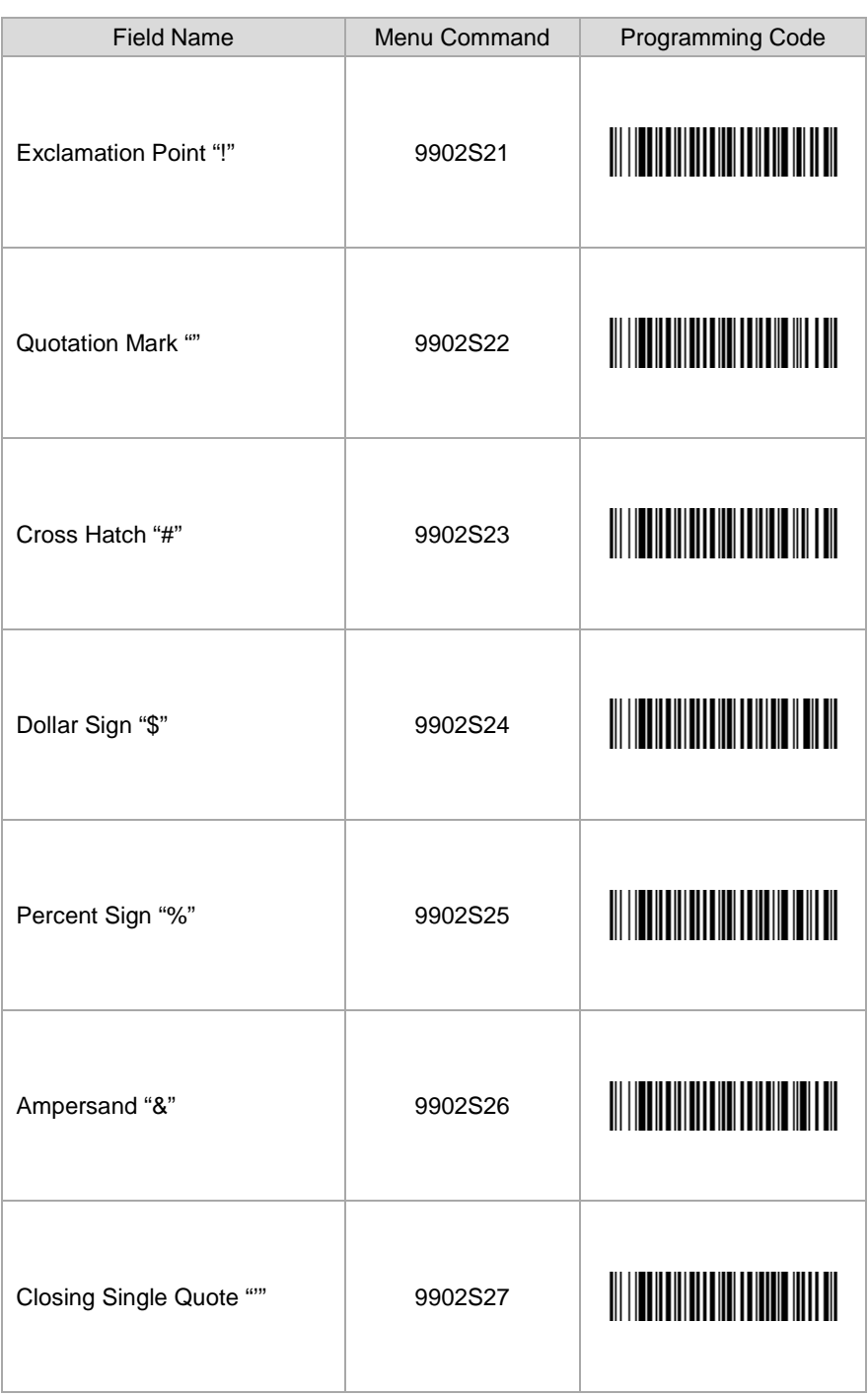

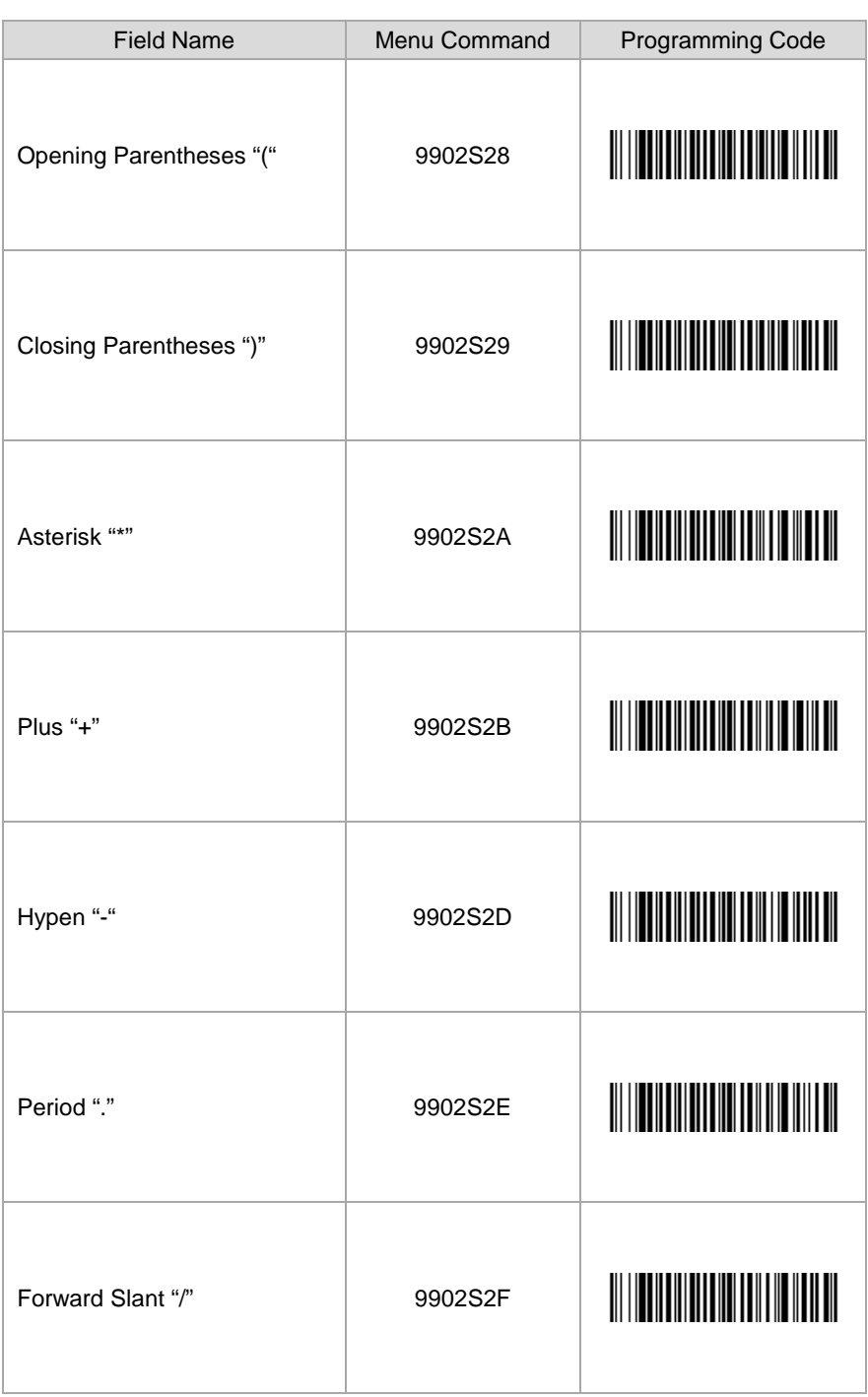

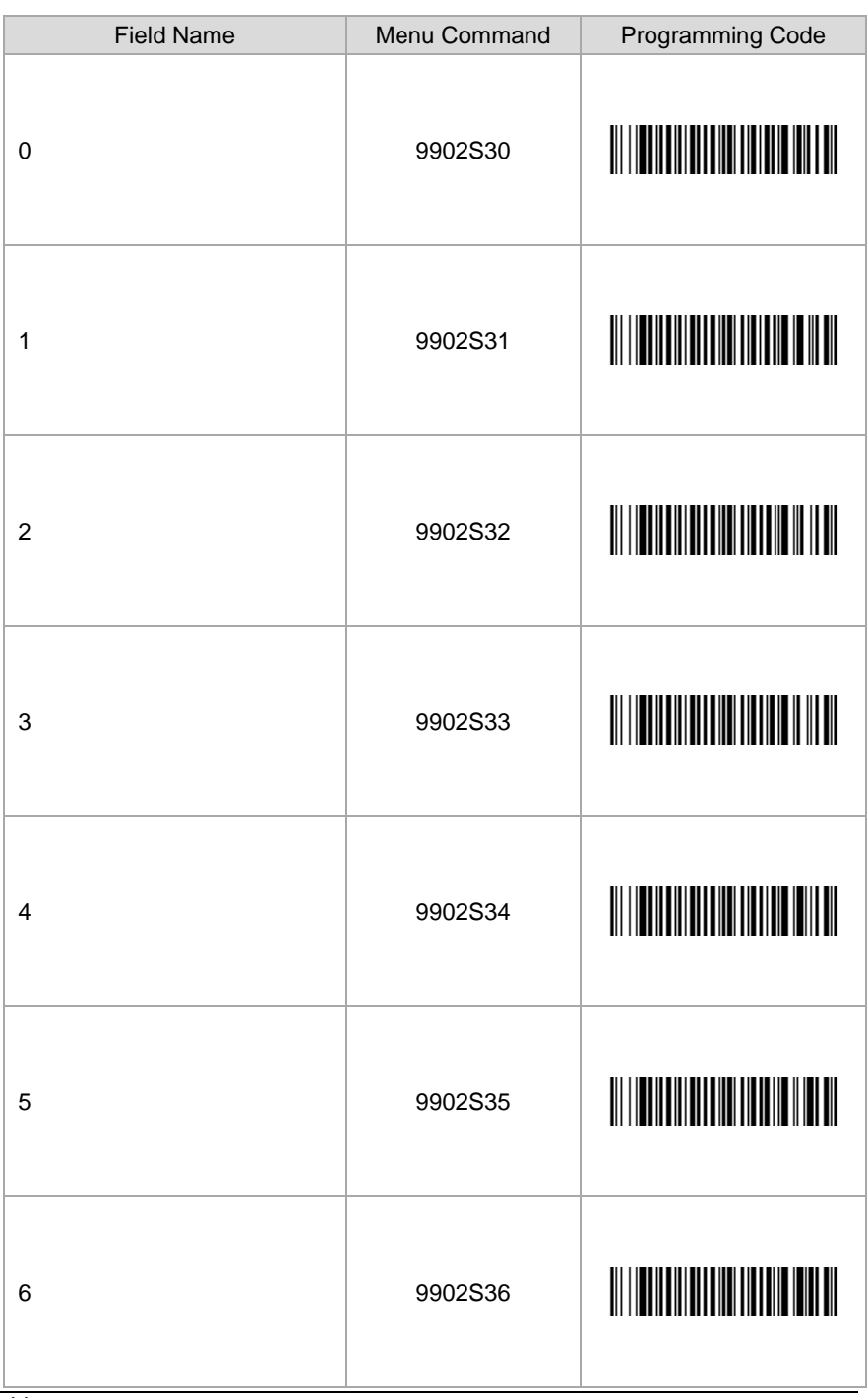

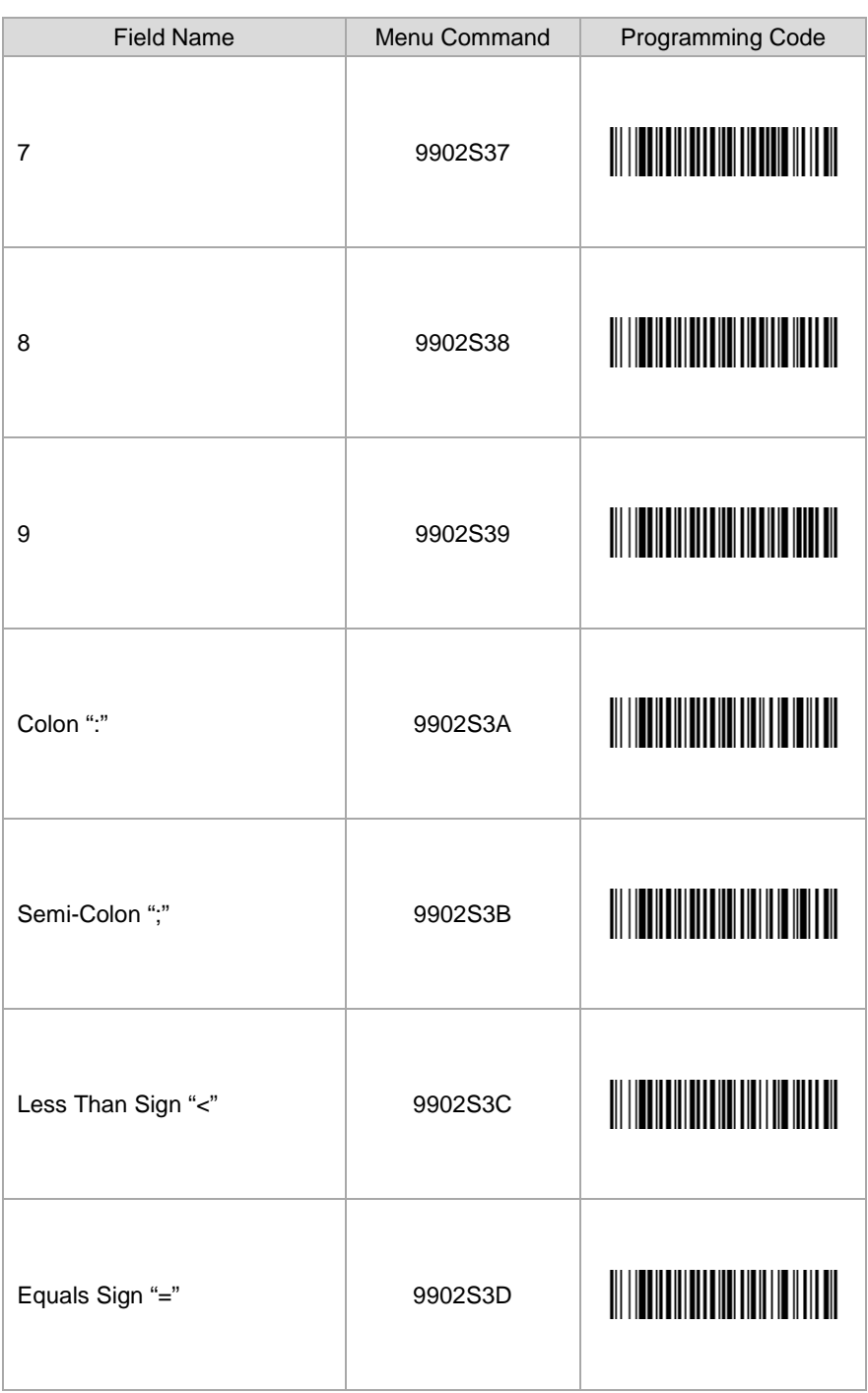

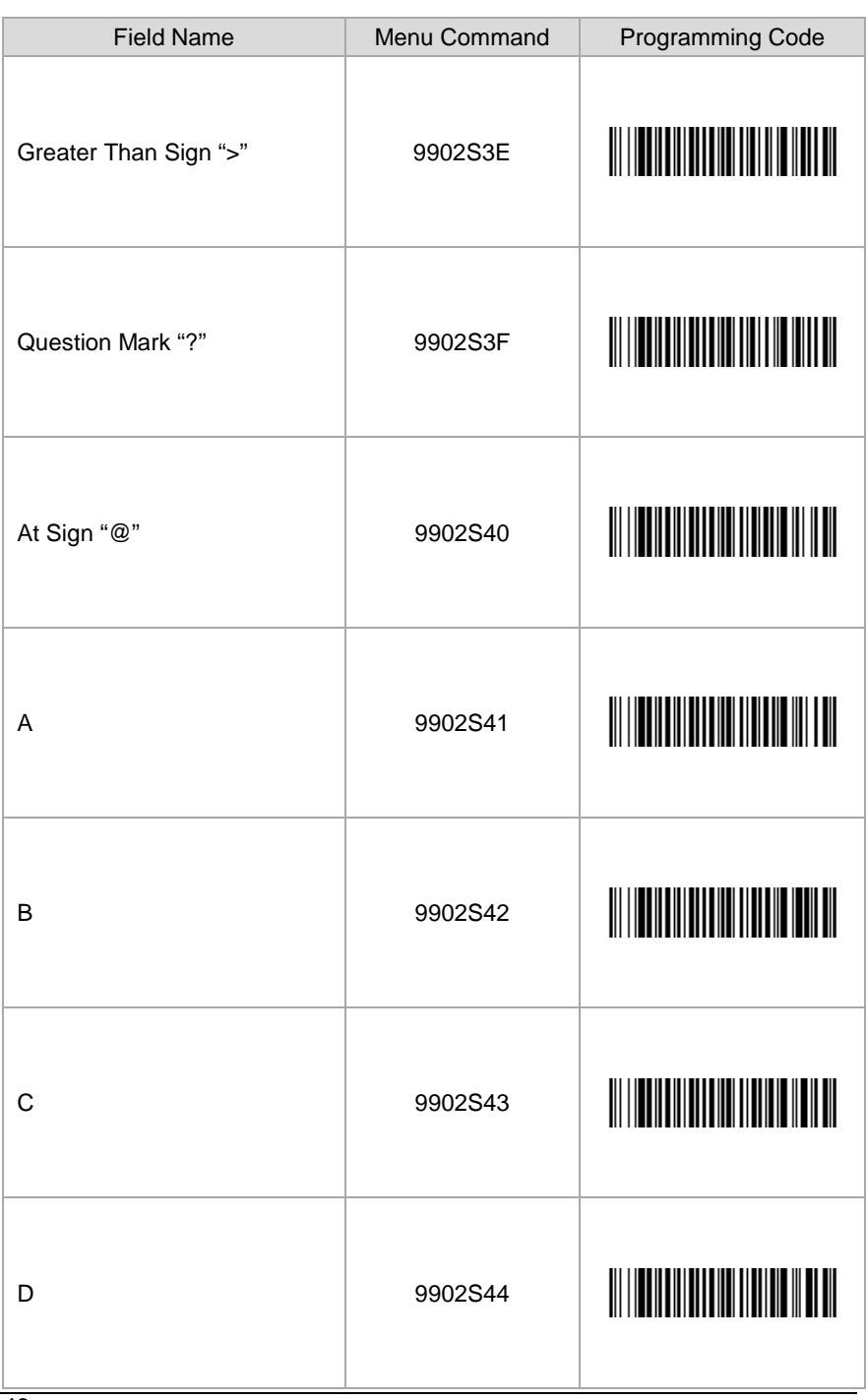

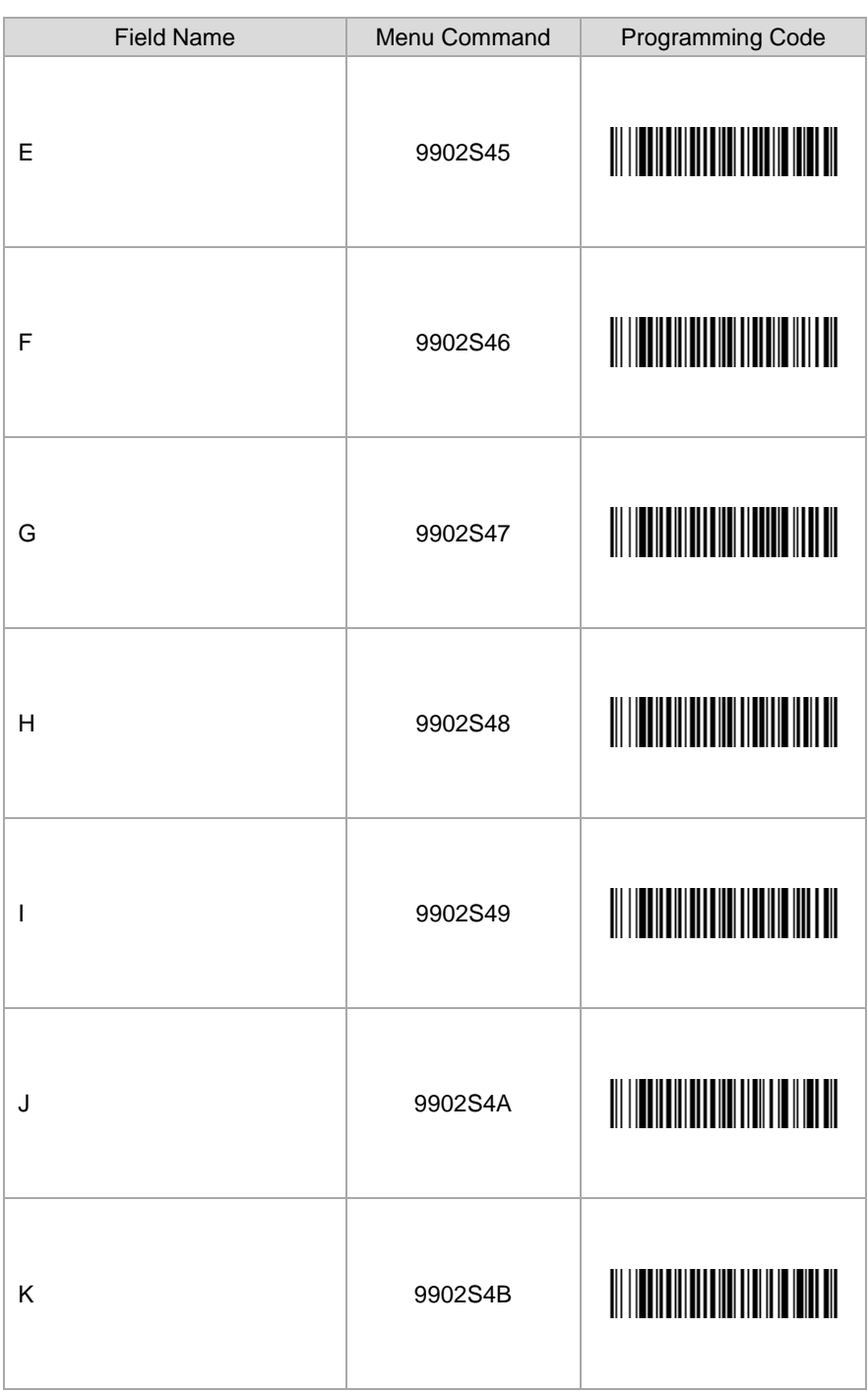

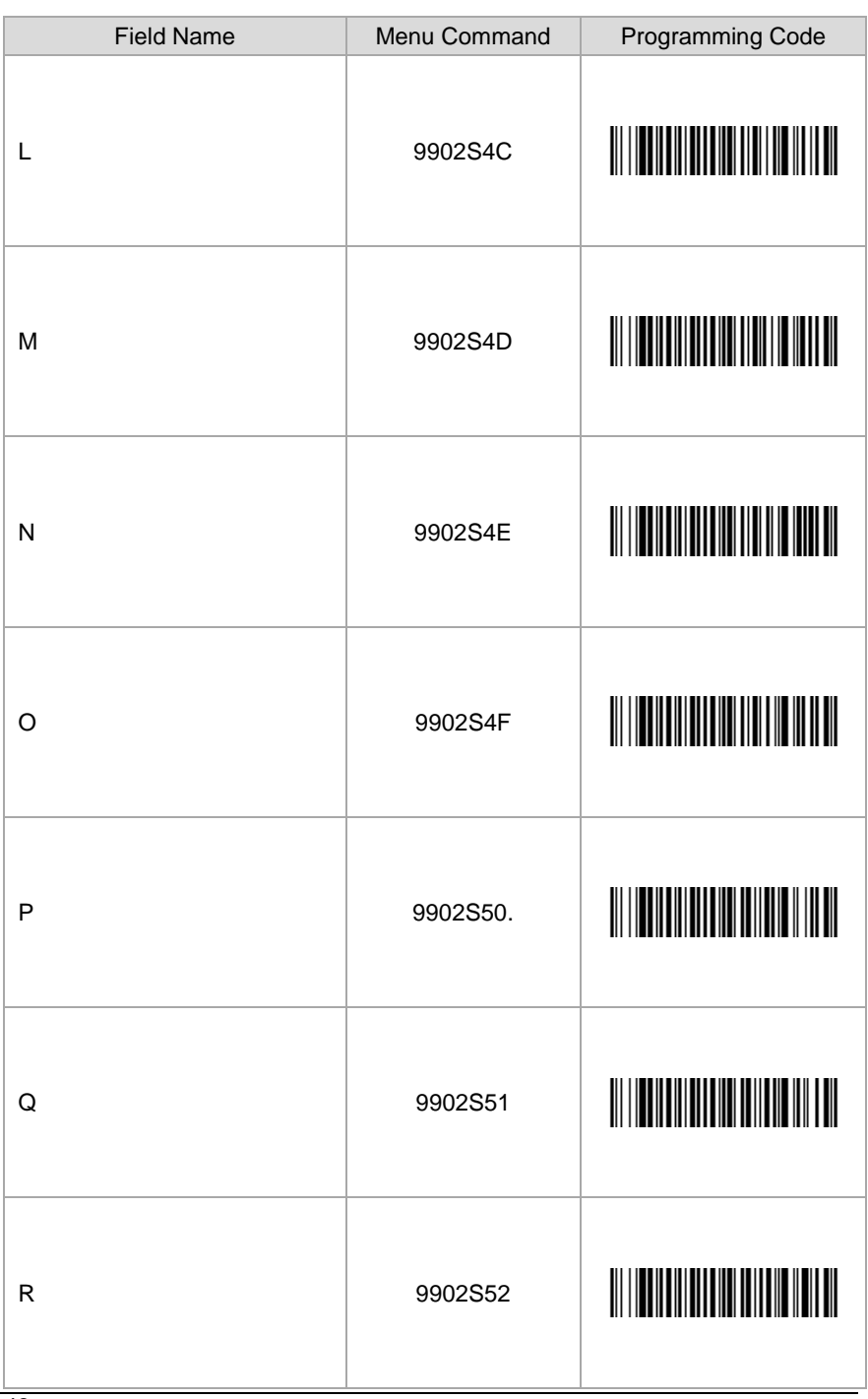

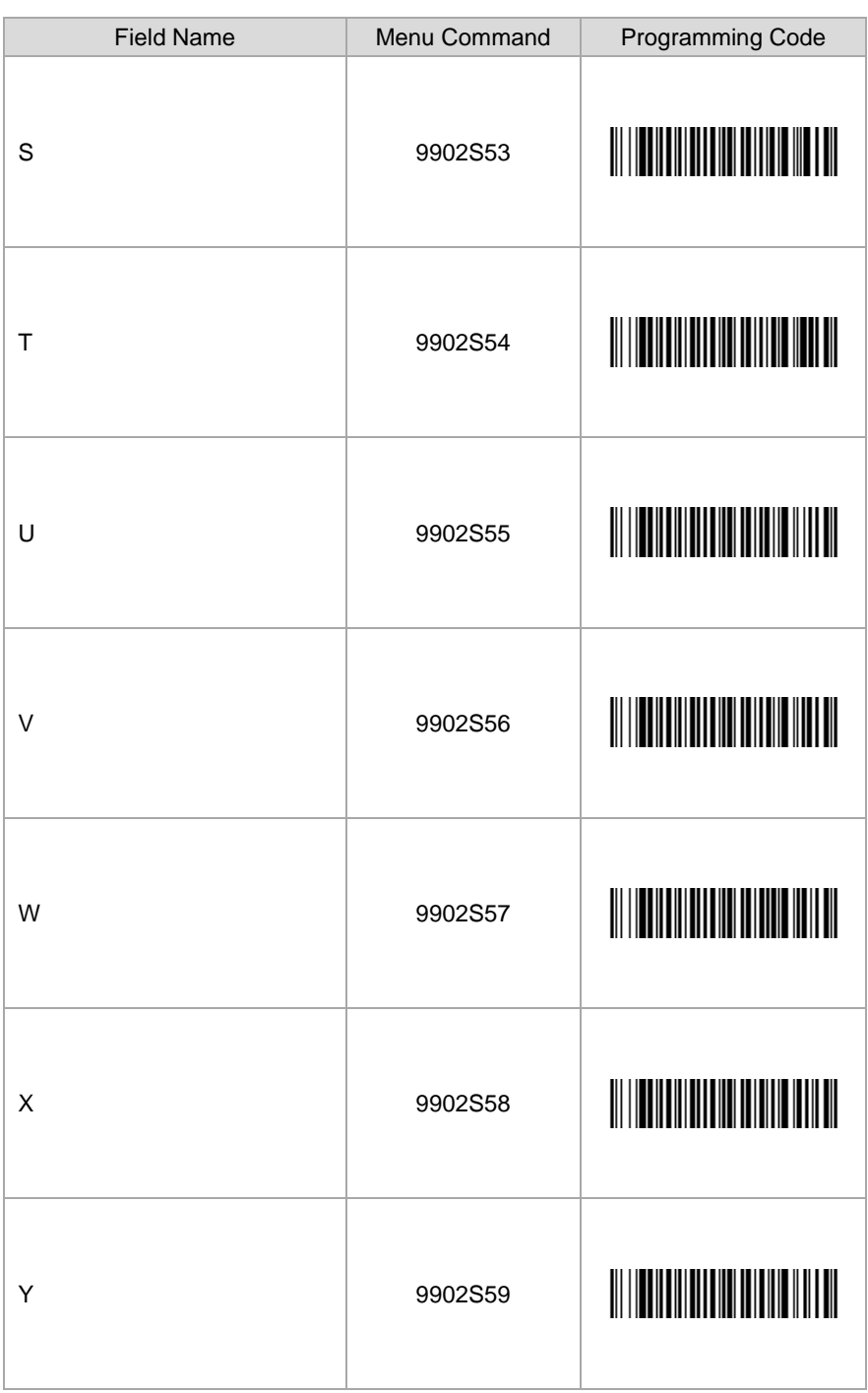

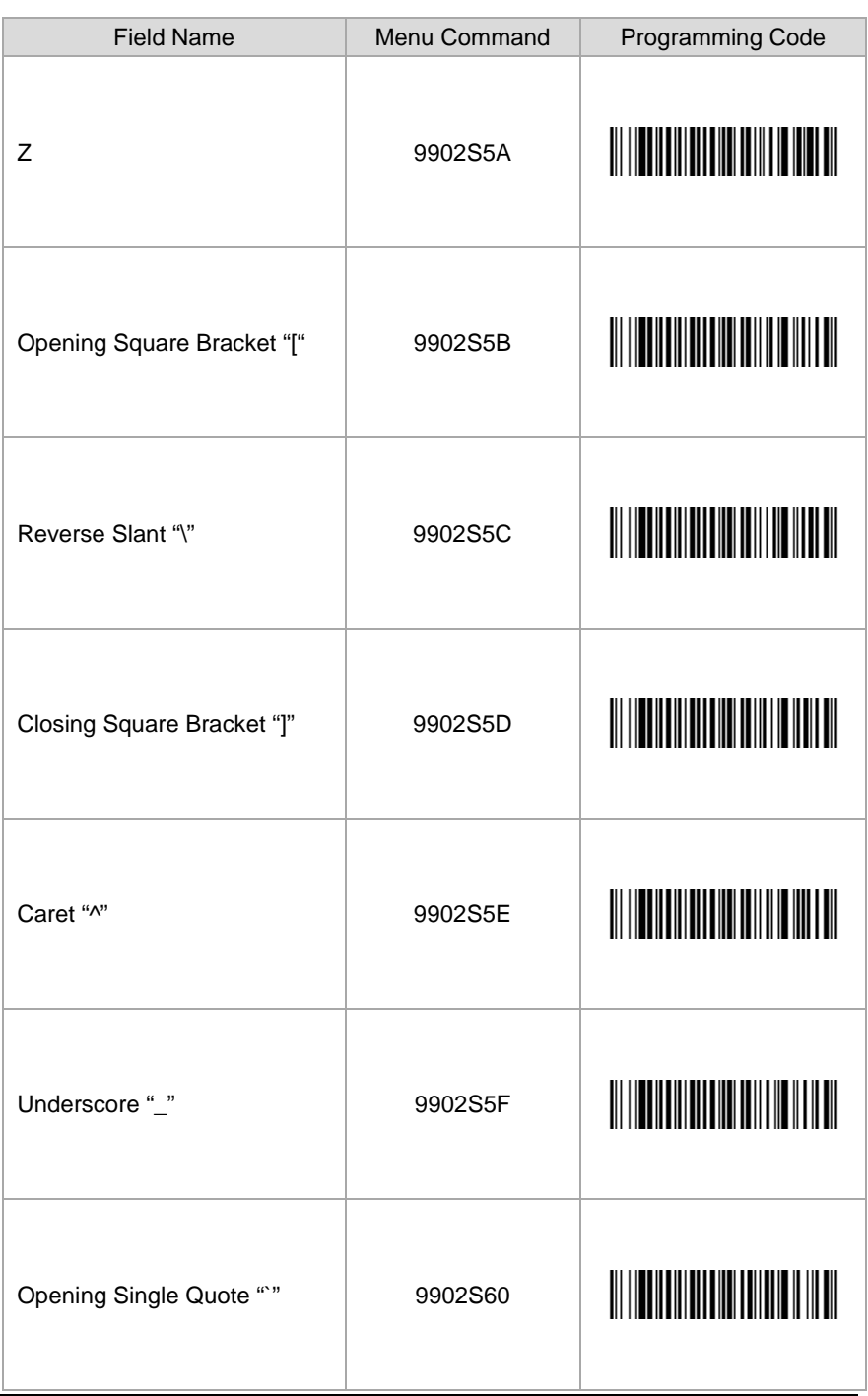

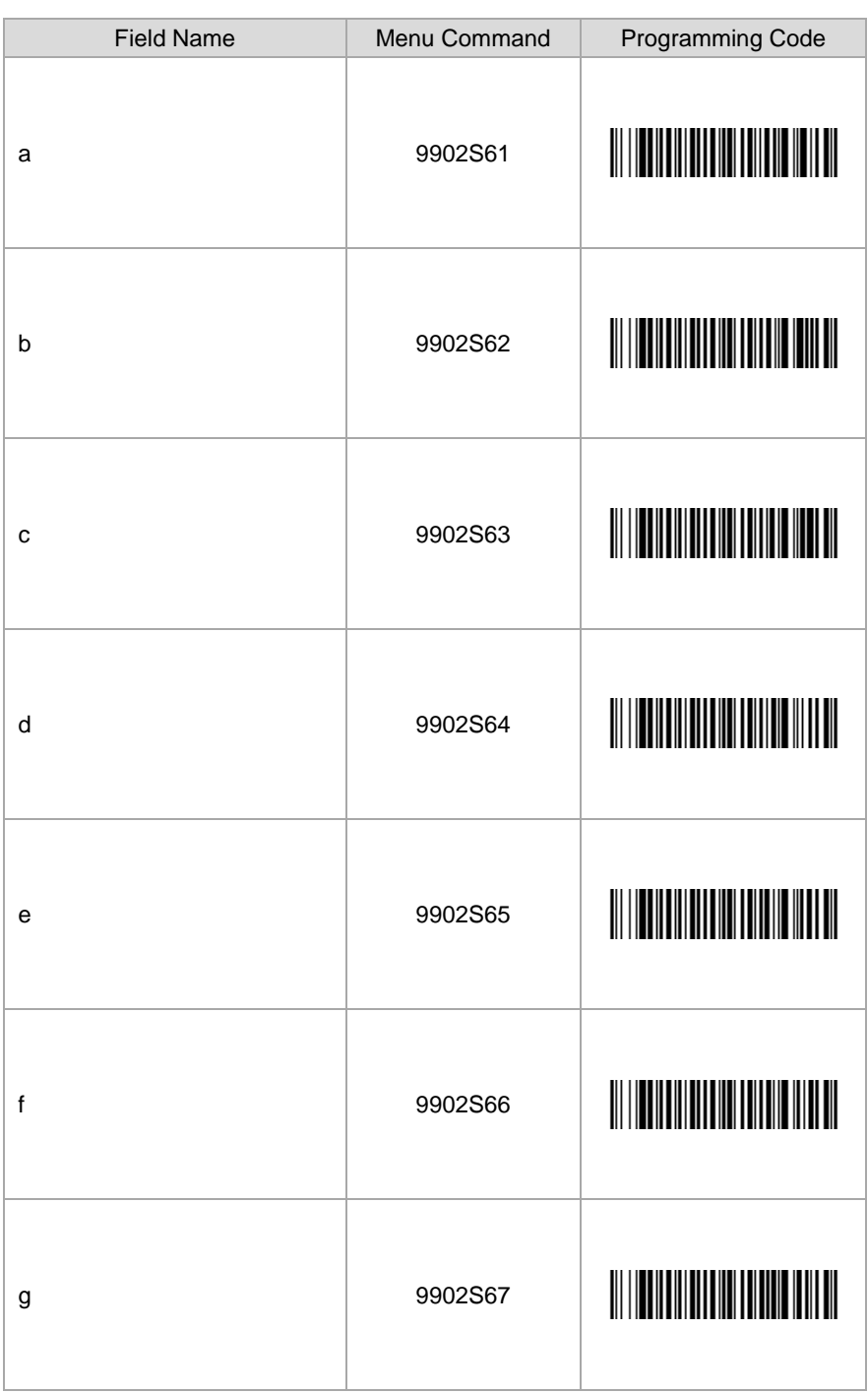

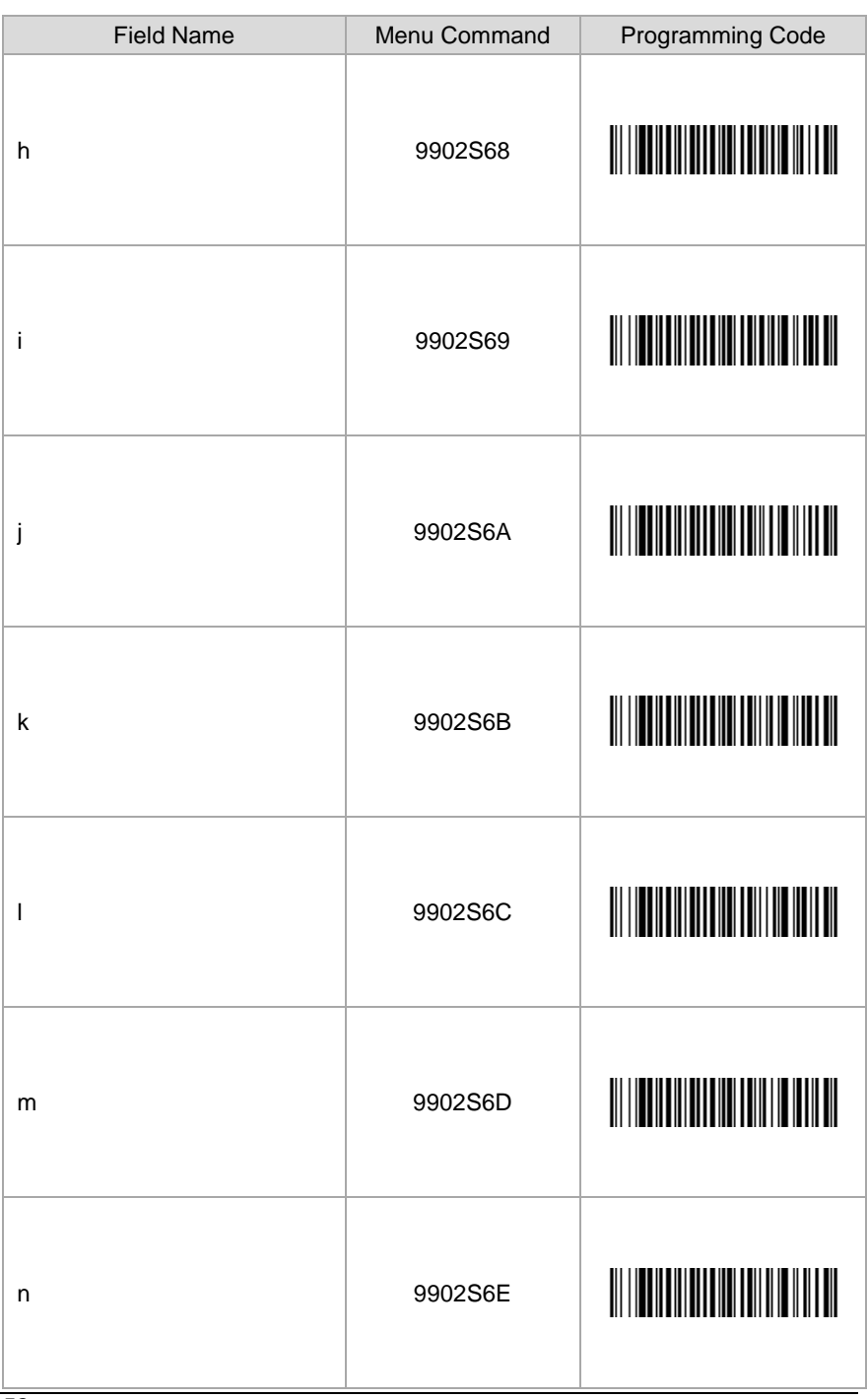

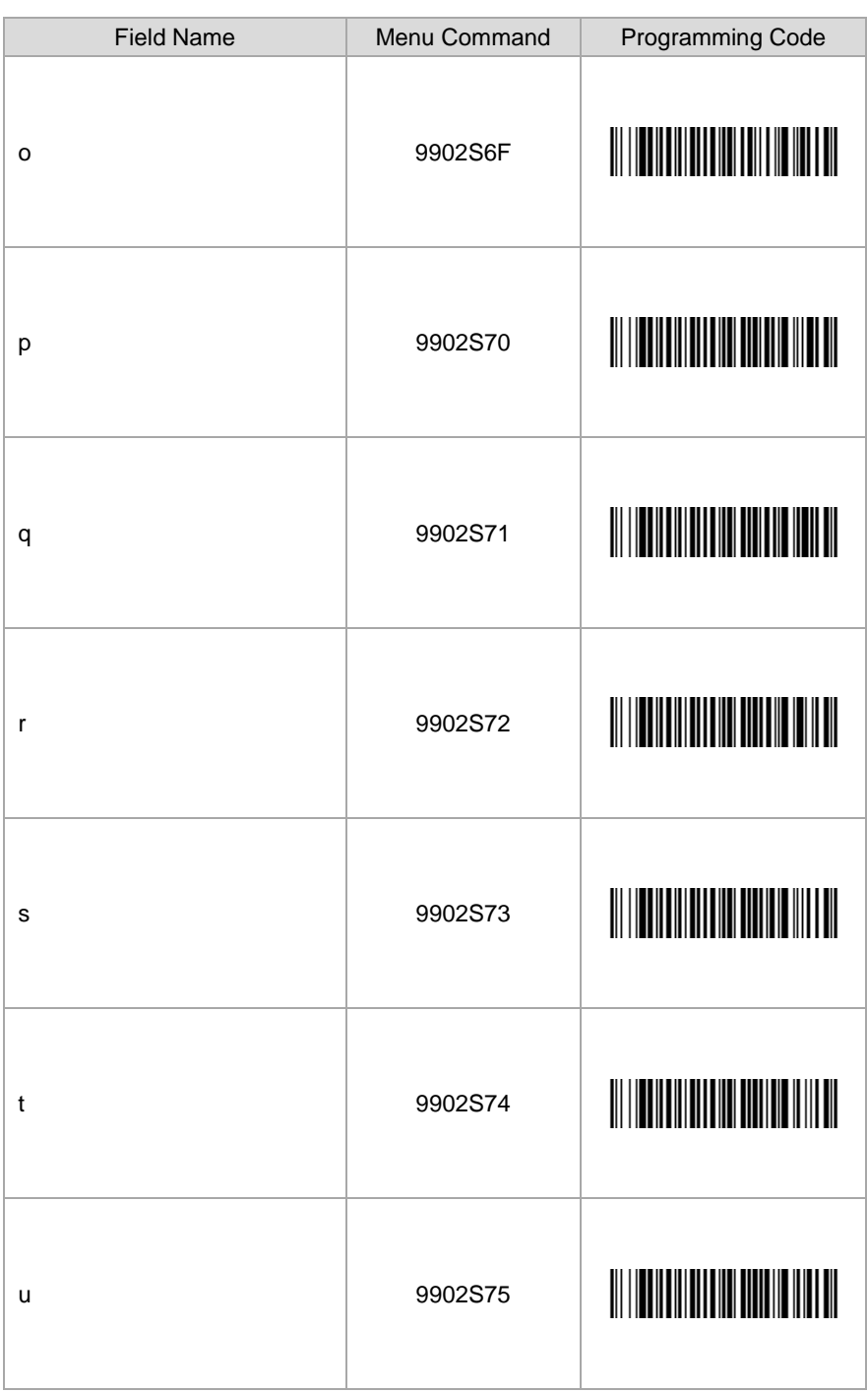

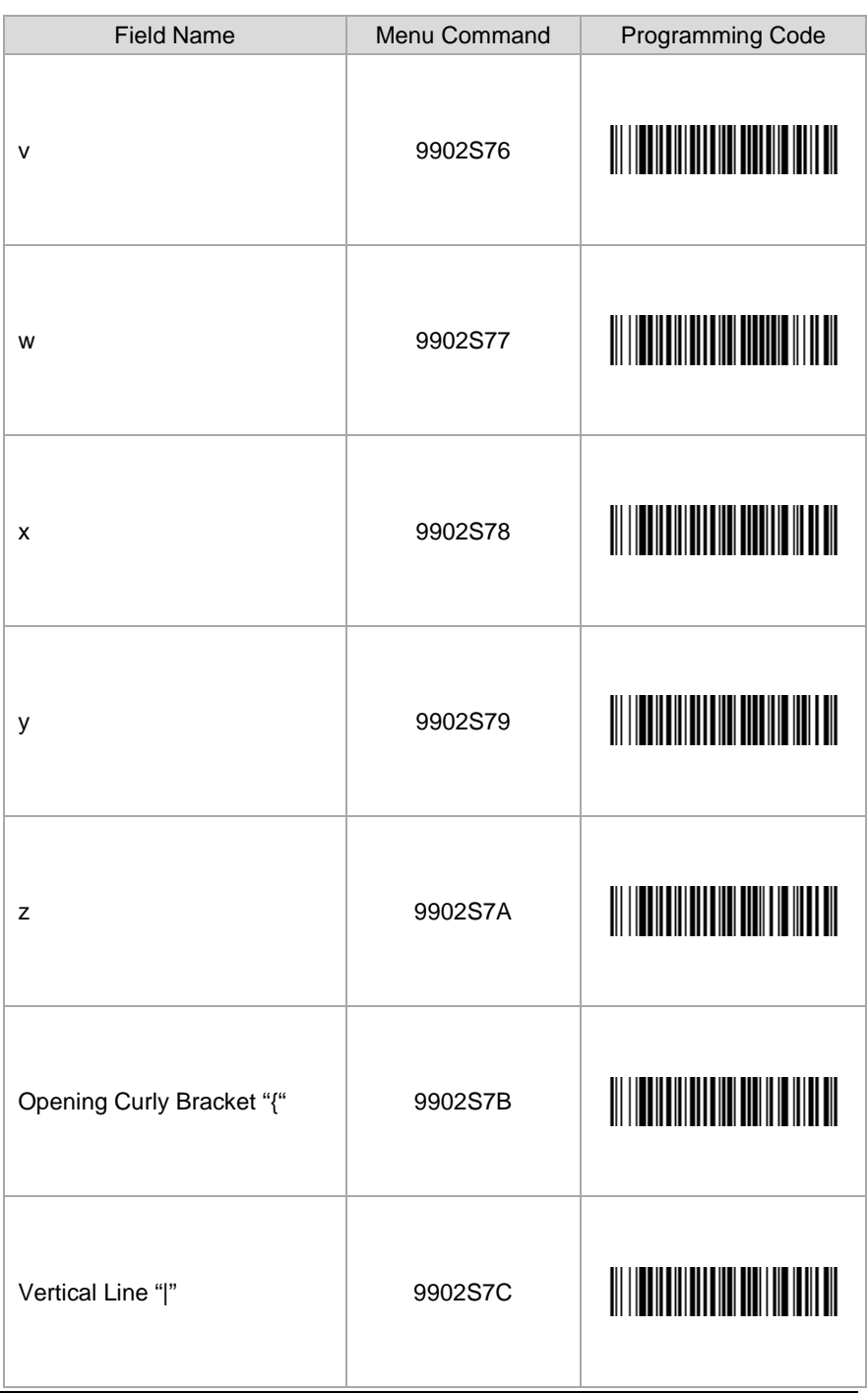

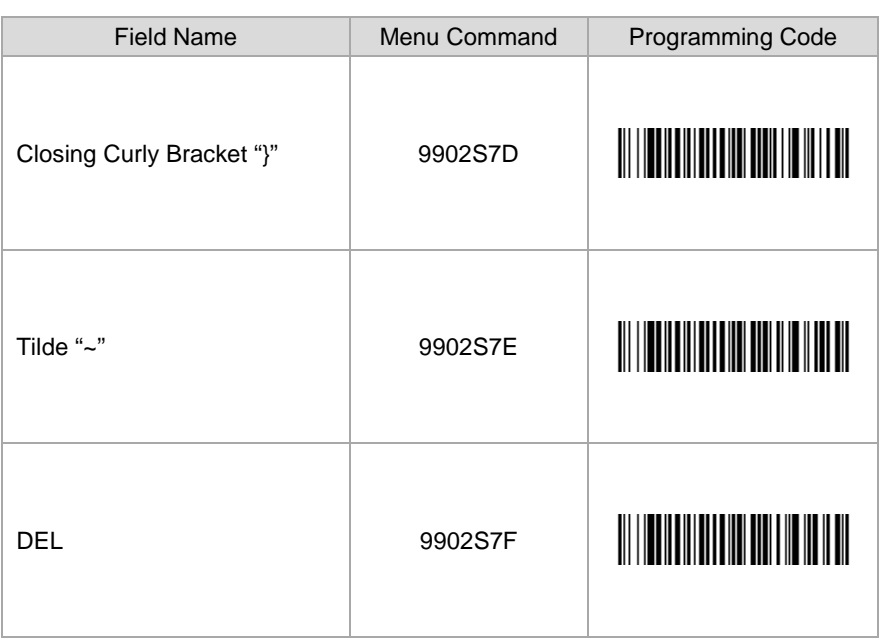

## *EasyParse for Motor Vehicle Documents Configuration Utility*

Easy*Parse* for Motor Vehicle Documents can also be configured using Honeywell's Easy*Parse* for Motor Vehicle Documents Configuration Utility. This utility can generate bar codes to configure the plugin alone, delays alone and both plugin and delays in a single bar code.

To configure using the Easy*Parse* for Motor Vehicle Documents Configuration Utility:

- 1. Start the Easy*Parse* for Motor Vehicle Documents Configuration Utility. Select the required document from the list of available documents shown in the drop down box to populate available fields. By default, Header fields are shown.
- 2. Select the desired Data Field or Separator from the list boxes. Click on the *Insert* button (>>) or double click on the item to add it to the Data Output Format list box.
- 3. The Separator Fields list box can be extended to show all supported ASCII characters by checking the Show All Separators box.
- 4. Formatting options are available for different data fields within different documents. Select one of these fields and the options are displayed in the Data Format list box.
- 5. Select the desired Data Field followed by required Data Format option. Click on the *Insert* button (>>) or double click on the item to add it to the Data Output Format list box.
- 6. To select a Data Format, click on the desired option. To deselect, double click the option.
- 7. To move a selected field in the Data Output Format list box, click on the *Move Up* or *Move Down* buttons until the field has been moved to the desired location.
- 8. To remove a selected field in the Data Output Format list box, click on the *Remove* button (<<.)
- 9. To configure a delay after a separator, select the Separator from the Separator dropdown list. Enter the delay amount in milliseconds. (The delay must be in multiples of 5, starting from 5ms up to and including 5000ms.)
- 10. The Data Output Format list box and the Configure Delays section can be cleared by clicking on the *Clear All* button.
- <span id="page-61-0"></span>11. To create a bar code from the Data Output Format list box and/or delays, click on the *Generate Barcode* button. A second window will appear with the bar code. To save the bar code, click on the *Save* button. The bar code will be saved as an html file. To print the bar code, click on the *Print* button.
- 12. The selected configuration that includes the Data Output Format list box and delays can be saved into a file. Click on *Save to File* button and select the location to save then click on the *Save* button. The configuration will be saved as an xml file.
- 13. To generate a bar code from a Saved to File configuration, select *Load from File* button. Select file, then click on the *Open* button. The saved configuration will populate in the Data Output Format list box and Configure Delays section. To generate a bar code, follow step number [11.](#page-61-0)
- 14. To complete the configuration, scan the generated bar code.

## *Inserting Delays between Fields*

Delays can be introduced in the data transmission using Data Formatter. The Data Formatting string can be sent as a serial command, built in a menu code, or created in EZConfig-Scanning. Follow input format needed as outlined in the imager's User's Guide available at [www.honeywellaidc.com.](http://www.honeywellaidc.com/)

The EF command in the system data formatter will insert a delay between fields in the output.

To test the delay follow these steps:

- 1. Setup Easy*Parse* for Motor Vehicle Documents to output data as TD\_Title Number [Horizontal Tab] TD\_Vehicle Make.
- 2. For a delay after TD\_Title Number, send the following data format string to the scanner:

DFMBK30124999999F30900EF1000F100.

The breakdown of the command line is shown below:

DFMBK3 inform the scanner the following string is data format

- 0 primary data format
- 124 terminal interface to apply data format. 124 = USB keyboard wedge
- 99 symbology ID (99 is a wildcard for all symbologies.)
- 9999 length of bar code to apply data format (9999 is a wildcard for all lengths.)
- F30900 sends out all data up to but not including the 09 [horizontal tab] character, followed by 00 [null]
- EF1000 inserts a delay of 5000ms (1000 x 5ms)
- F100 sends the remainder data from the current virtual pointer position
	- . informs scanner to save data to non-volatile flash.
- 3. The output will be TD\_Title Number, a delay of 5000ms, horizontal tab, then TD\_Vehicle Make.

*Note: The system data formatter is based on the position of the virtual pointer in the data buffer.*

*The EF delay command will only work with keyboard interfaces, i.e. USB keyboard or PS/2 keyboard. It will not work with any other interface.*

# *EasyParse for Motor Vehicle Documents Version Identification*

Scan the bar code below to transmit what version of Easy*Parse* for Motor Vehicle Documents software the imager is running.

Transmit Easy*Parse* for Motor Vehicle Documents Version

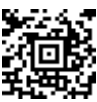

*Note: If the characters @#\$EasyAAMVAVersion\$#@. are transmitted when the bar code is scanned, then the unit is not equipped with the* Easy*Parse for Motor Vehicle Documents software plug-in.* 

# *End User License Agreement*

This License Agreement ("Agreement") is a legal agreement between you and Honeywell International Inc. ("Licensor") regarding the associated software ("Software"), which may include software owned by Honeywell and software licensed by Honeywell from its software suppliers ("Suppliers").

The Agreement also applies to any updates, supplements, Internet-based services, and support services for this software, unless other terms accompany those items. If so, those terms apply.

By installing, activating, or using the Software, you agree to be bound by the terms and conditions of this Agreement. If you do not agree to be so bound, you may not install the Software or, if the Software is already installed, you must promptly remove it. The Software and any accompanying materials (including, without limitation, any images, photographs, animations, video, audio, music, text, and applets incorporated into the Software, the accompanying media, and printed materials) are owned by Licensor and its Suppliers and protected under U.S. and international copyright laws, and may be protected under additional intellectual property laws. The Software is licensed, not sold, and Licensor and its Suppliers retain all right, title, and interest therein other than those rights specifically granted to you under this Agreement. You accept responsibility for selection of the Software to achieve your intended results, and for installation, activation, use of, and results obtained from, the Software.

#### *License*

Licensor hereby grants you a non-exclusive License to use this Software, without right of sub-license, only in object or executable code form, and only in or with Licensor's products ("Products"). You may not rent, lease, or lend the Software. You may permanently transfer rights under this Agreement only as part of a permanent sale or transfer of the Products, and only if the recipient accepts this Agreement. If the Software is an upgrade, any transfer must also include all prior versions of the Software. You agree that the Software and any Software-related materials provided under this Agreement are and shall at all times remain the sole and exclusive property of Licensor and its Suppliers. Unauthorized copying of the Software is expressly forbidden. The Software may be patent-pending and/or patented; please refer to documentation accompanying the product, including labels and user guides, for specifics. You may be held legally responsible for any infringement of copyright or other intellectual property rights caused by your failure to abide by this Agreement.

If the Software is identified by Licensor as a demonstration version, Licensee may use the Software on multiple Products or platforms. If the Software is provided by Licensor as other than a demonstration version, Licensee may use the Software only on or with a single Product. User's guides and programming guides for the Software that are provided by Licensor in either hard or electronic copy may be copied and distributed.

The rights granted by this Agreement do not give you rights to implement Licensor patents or other Licensor intellectual property.

#### *Open Source*

If you use Open Source software in conjunction with the Software, you must ensure that your use does not: (i) create, or purport to create, obligations on Licensor or its Suppliers with respect to the Software; or (ii) grant, or purport to grant, to any third party any rights to Software that are not permitted by this Agreement; or (iii) grant, or purport to grant, to any third party any immunities with respect to Licensor's or its Suppliers' proprietary rights.

Any Open Source software listed under this Agreement is listed only for your convenience and solely for information purposes, and, if licensed, is licensed to you only under the terms set forth in the corresponding Open Source License, which you may find on the Internet at the designated URL, or in the header files of such software.

#### *Restrictions*

You shall not use, print, copy, or display the Software in whole or in part except as expressly permitted in writing. You shall not modify, translate, alter, create derivatives of, "reverse compile," decompile, merge with another program, or otherwise derive the source code for the Software, or defeat any "keys" or codes controlling authorized access or functionality, nor will you allow others to do the same.

#### *Note on Java Support*

The Software may contain support for programs written in Java. Java technology is not fault tolerant and is not designed, manufactured, or intended for use or resale as online control equipment in hazardous environments requiring fail-safe performance, such as in the operation of nuclear facilities, aircraft navigation or communication systems, air traffic control, direct life support machines, or weapons systems, in which the failure of Java technology could lead to directly to death, personal injury, or severe physical or environmental damage.

#### *Indemnification*

Licensee agrees to defend, indemnify, and hold harmless Licensor from all damages and third-party claims, causes of action, or damages arising from unauthorized use or disclosure of Software, or resulting from use of Software in combination with software, hardware, systems, or other items not provided by Licensor.

DISCLAIMERS AND LIMITATIONS OF LIABILITY: THE SOFTWARE IS NOT FAULT TOLERANT, AND IS PROVIDED AS IS AND WITH ALL FAULTS. TO THE MAXIMUM EXTENT PERMITTED BY APPLICABLE LAW, AND EXCEPT AS OTHERWISE EXPRESSLY SET FORTH IN THIS AGREEMENT OR, WITH RESPECT TO THE OPEN SOURCE SOFTWARE LISTED FOLLOWING, EACH RESPECTIVE OPEN SOURCE LICENSE, LICENSOR, ITS SUPPLIERS AND LICENSORS, AND ANY OPEN SOURCE CONTRIBUTORS (1) DISCLAIM ANY AND ALL PROMISES AND REPRESENTATIONS WITH RESPECT TO THE SOFTWARE, INCLUDING ITS CONDITION, ITS CONFORMITY TO ANY REPRESENTATION OR DESCRIPTION, AND THE EXISTENCE OF ANY LATENT OR PATENT DEFECTS, (2) DISCLAIM ALL WARRANTIES, WRITTEN OR ORAL, EXPRESS, IMPLIED, OR STATUTORY, INCLUDING WITHOUT LIMITATION ANY IMPLIED WARRANTIES OF MERCHANTABILITY, FITNESS FOR PARTICULAR PURPOSE, TITLE, AND NON-INFRINGEMENT OF THIRD-PARTY RIGHTS; AND, (3) SHALL HAVE NO LIABILITY FOR ANY DIRECT, INDIRECT, SPECIAL, CONSEQUENTIAL, OR INCIDENTAL DAMAGES ARISING FROM OR IN CONNECTION WITH THE USE OR PERFORMANCE OF THE SOFTWARE. THIS LIMITATION SHALL APPLY EVEN IF ANY REMEDY FAILS OF ITS ESSENTIAL PURPOSE. IN NO EVENT SHALL LICENSOR OR ITS SUPPLIERS BE LIABLE FOR ANY AMOUNT IN EXCESS OF (1) THE INITIAL LICENSE FEE THAT LICENSOR RECEIVED FROM YOU FOR THE PRODUCTS, IN THE CASE OF LICENSOR, OR (2) U.S. TWO HUNDRED AND FIFTY DOLLARS (U.S. \$250.00), IN THE CASE OF LICENSOR'S SUPPLIERS.. ALL RISK AS TO QUALITY AND PERFORMANCE OF THE SOFTWARE IS WITH YOU.

#### *General*

This Agreement is the complete agreement and understanding of the parties with respect to the Software and supersedes all prior oral, written, or other representations and agreements. You acknowledge that the Software is of U.S. origin, and agree to comply with all applicable international and national laws that apply to the Software, including the U.S. Export Administration Regulations, as well as end-user, end-use, and country destination restrictions issued by the U.S. and other governments. If this product is acquired under the terms of a U.S. Government contract, use, duplication, and disclosure are subject to the terms of this license and the restrictions contained in the Rights in Technical Data and Computer Software clause at 252.227-7013 (DOD contracts); and subdivisions (a) through (d) of 52.227-19 as applicable. This Agreement shall be governed by the laws of the State of New York, without regard to its conflicts of law provisions.

#### *Distributors and Resellers*

In addition to the License rights granted in this License Agreement, Distributors and Resellers of Licensor's Products shall have the right to install and sublicense the Software to End Users solely for the purpose of using the Software on Licensor's products for the End User's own business. Distributors and Resellers of Licensor's Products shall have the right to advertise or otherwise market the Software for use on Licensor's products. User's guides and programming guides for the Software that are provided by Licensor in either hard or electronic copy may be copied and distributed. Distributors and Resellers of Licensor's Products shall provide this License Agreement with each sublicense to an End User of the Software. Distributors and Resellers of Licensor's Products shall promptly discontinue distribution of the Software to any End User which does not comply with the obligations in this License Agreement and shall notify Licensor and cooperate with Licensor in investigating instances of violation thereof.

#### *Copyright, Attribution, and Open Source*

Remote Mastermind™ software is copyright protected and the property of Honeywell Scanning and Mobility ("HSM").

The Software, including but not limited to Remote Mastermind, OPOS, and JPOS, may contain one or more of the following open source software components; references to specific versions are for convenience only, please refer to the URL and header file information for current versions:

1. The following open source software is subject to the Apache License, Version 2.0:

Commons-collections-3.2.jar Commons-fileupload-1.1.1.jar Commons-io-1.3.jar Commons-logging-1.1.jar log4j-1.2.9.jar quartz-all-1.6.1-RC1.jar

You may obtain a copy of the Apache License Version 2.0 at[: http://www.apache.org/licenses/LICENSE-2.0.](http://www.apache.org/licenses/LICENSE-2.0) You may obtain a copy of the software at:<http://commons.apache.org/>.

2. This following open source software was developed by the Apache Software Foundation [\(http://www.apache.org/\)](http://www.apache.org/), and is subject to the Apache License, Version 1.1:

Xerces Java Parser 1.4.4 Release (Xerces-J-bin.1.4.4.zip) You may obtain a copy of the Apache License Version 1.1 at[: http://www.apache.org/licenses/LICENSE.](http://www.apache.org/licenses/LICENSE) You may obtain a copy of the software at[: http://xerces.apache.org/xerces-j/.](http://xerces.apache.org/xerces-j/)

3. The following open source software is subject to the "Academic Free License (AFL) Version 2.1 from the Open Source Initiative", and the "BSD License from the Open Source Initiative", 2005-2006: Dojo.js and DojoFileStorageProvider.jar

You may obtain a copy of the Academic Free License at[: http://www.opensource.org/licenses/academic.php,](http://www.opensource.org/licenses/academic.php) and of the BSD License at: [http://www.opensource.org/licenses/bsd-license.php.](http://www.opensource.org/licenses/bsd-license.php) You may obtain a copy of the software at: [http://Dojotoolkit.org.](http://dojotoolkit.org/)

4. The following open source software is subject to the Common Public License - v 1.0:

jcl2.3.0-RC3.zip You may obtain a copy of the Common Public License at[: http://www.eclipse.org/legal/cpl-v10.html](http://www.eclipse.org/legal/cpl-v10.html) You may obtain a copy of the software at[: http://sourceforge.net/projects/jposloader/](http://sourceforge.net/projects/jposloader/) Any provisions of the Honeywell End User License Agreement which differ from the Common Public License are offered by Honeywell alone and not by any other party. Source code for the jcl2.3.0-RC3.zip software is available fro[m Honeywell.](http://www.honeywellaidc.com/Site.aspx/na/en/resources/product_downloads/software/)

5. The following open source software from Adobe labs is subject to the BSD License from the Open Source Initiative:

TTComboBox.h TTComboBox.cpp You may obtain a copy of the BSD License at[: http://www.opensource.org/licenses/bsd-license.php](http://www.opensource.org/licenses/bsd-license.php) You may obtain a copy of the software at[: http://www.codeproject.com/KB/combobox/Neat\\_Tooltip\\_for\\_Combo](http://www.codeproject.com/KB/combobox/Neat_Tooltip_for_Combobox.aspx) [box.aspx](http://www.codeproject.com/KB/combobox/Neat_Tooltip_for_Combobox.aspx)

6. The following open source software is subject to the BSD License from the Open Source Initiative (2006):

Spry\_1\_6\_1\_022408 You may obtain a copy of the BSD License at[: http://www.opensource.org/licenses/bsd-license.php.](http://www.opensource.org/licenses/bsd-license.php) You may obtain a copy of the software at[: http://labs.adobe.com/technologies/spry/home.html.](http://labs.adobe.com/technologies/spry/home.html)

7. The following open source software is subject to the GNU Lesser General Public License (LGPL), Version 3 – 2007: swing-layout-1.0.3.jar You may obtain a copy of the LGPL at[: http://www.gnu.org/copyleft/lesser.html.](http://www.gnu.org/copyleft/lesser.html)

You may obtain a copy of the swing-layout-1.0.3.jar library

at[: https://swing-layout.dev.java.net/.](https://swing-layout.dev.java.net/)

8. The following open source software is subject to the GNU LGPL v 2.1: rxtxcomm.jar, rxtxSerial.dll, rxtxParallel.dll You may obtain a copy of the GNU LGPL v 2.1 at[: http://www.gnu.org/licenses/old-licenses/lgpl-2.1.html.](http://www.gnu.org/licenses/old-licenses/lgpl-2.1.html)

You may obtain a copy of the software at: [http://rxtx.org.](http://rxtx.org/)

9. The following open source software (Copyright (C) 1995-2005 Jeanloup Gailly and Mark Adler) is subject to the Zlib license: Zlib 1.2.3 (zlib1.dll)

You may obtain a copy of the License at[: http://www.zlib.net/zlib\\_license.html.](http://www.zlib.net/zlib_license.html) You may obtain a copy of the software at: [http://www.zlib.net/.](http://www.zlib.net/)

10. The following open source software is subject to the GNU General Public License Version 2, June 1991: jsmooth-0.9.9-7-setup.exe

You may obtain a copy of the License at[: http://jsmooth.sourceforge.net/license.php.](http://jsmooth.sourceforge.net/license.php) You may obtain a copy of the software at[: http://jsmooth.sourceforge.net/.](http://jsmooth.sourceforge.net/)

11. Software that includes OPOS may include the open source components TTComboBox.h and TTComboBox.cppone, which are subject to the following license and terms:

© 2010 Honeywell International Inc.

All rights reserved.

Redistribution and use in source and binary forms, with or without modification, are permitted provided that the following conditions are met:

- \* Redistributions of source code must retain the above copyright notice, this list of conditions and the following disclaimer.
- \* Redistributions in binary form must reproduce the above copyright notice, this list of conditions, and the following disclaimer in the documentation and/or other materials provided with the distribution.
- Neither the name of Honeywell International Inc. nor the names of its contributors may be used to endorse or promote products derived from this software without specific prior written permission.
THIS SOFTWARE IS PROVIDED BY THE COPYRIGHT HOLDERS AND CONTRIBUTORS "AS IS" AND ANY EXPRESS OR IMPLIED WARRANTIES, INCLUDING, BUT NOT LIMITED TO, THE IMPLIED WARRANTIES OF MERCHANTABILITY AND FITNESS FOR A PARTICULAR PURPOSE ARE DISCLAIMED. IN NO EVENT SHALL THE COPYRIGHT HOLDER OR CONTRIBUTORS BE LIABLE FOR ANY DIRECT, INDIRECT, INCIDENTAL, SPECIAL, EXEMPLARY, OR CONSEQUENTIAL DAMAGES (INCLUDING, BUT NOT LIMITED TO, PROCUREMENT OF SUBSTITUTE GOODS OR SERVICES; LOSS OF USE, DATA, OR PROFITS; OR BUSINESS INTERRUPTION) HOWEVER CAUSED AND ON ANY THEORY OF LIABILITY, WHETHER IN CONTRACT, STRICT LIABILITY, OR TORT (INCLUDING NEGLIGENCE OR OTHERWISE) ARISING IN ANY WAY OUT OF THE USE OF THIS SOFTWARE, EVEN IF ADVISED OF THE POSSIBILITY OF SUCH DAMAGE.

# *Customer Support*

## *Technical Assistance*

If you need assistance installing or troubleshooting your device, please contact us by using one of the methods below:

#### **Knowledge Base:** [www.hsmknowledgebase.com](http://www.hsmknowledgebase.com/)

Our Knowledge Base provides thousands of immediate solutions. If the Knowledge Base cannot help, our Technical Support Portal (see below) provides an easy way to report your problem or ask your question.

#### **Technical Support Portal:** [www.hsmsupportportal.com](http://www.hsmsupportportal.com/)

The Technical Support Portal not only allows you to report your problem, but it also provides immediate solutions to your technical issues by searching our Knowledge Base. With the Portal, you can submit and track your questions online and send and receive attachments.

#### **Web form:** [www.hsmcontactsupport.com](http://www.hsmcontactsupport.com/)

You can contact our technical support team directly by filling out our online support form. Enter your contact details and the description of the question/problem.

#### **Telephone:** [www.honeywellaidc.com/locations](http://www.honeywellaidc.com/locations)

For our latest contact information, please check our website at the link above.

### **Honeywell Scanning & Mobility**

9680 Old Bailes Road For Mill, SC 29707

www.honeywellaidc.com

EASYMVD-IG Rev A 8/12